# **Monitor Dell S2421HS/S2721HS/ S2421HSX/S2721HSX** Panduan Pengguna

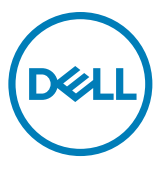

**Model: S2421HS/S2721HS/S2421HSX/S2721HSX Model resmi: S2421Ht/S2721Ht**

- **CATATAN: CATATAN menunjukkan informasi penting yang akan membantu Anda menggunakan komputer secara lebih baik.**
- **PERHATIAN: PERHATIAN menunjukkan potensi kerusakan perangkat keras atau kehilangan data jika petunjuk tidak diikuti.**
- **PERINGATAN: PERINGATAN menunjukkan potensi kerusakan properti, cedera fisik, atau kematian.**

**Hak Cipta © 2020 Dell Inc. atau anak perusahaannya. Semua hak dilindungi undang-undang.** Dell, EMC, dan merek dagang lainnya adalah merek dagang dari Dell Inc. atau anak perusahaannya. Merek dagang lainnya mungkin merupakan milik dari masing-masing pemiliknya.

 $2020 - 11$ 

Rev. A01

# **Daftar Isi**

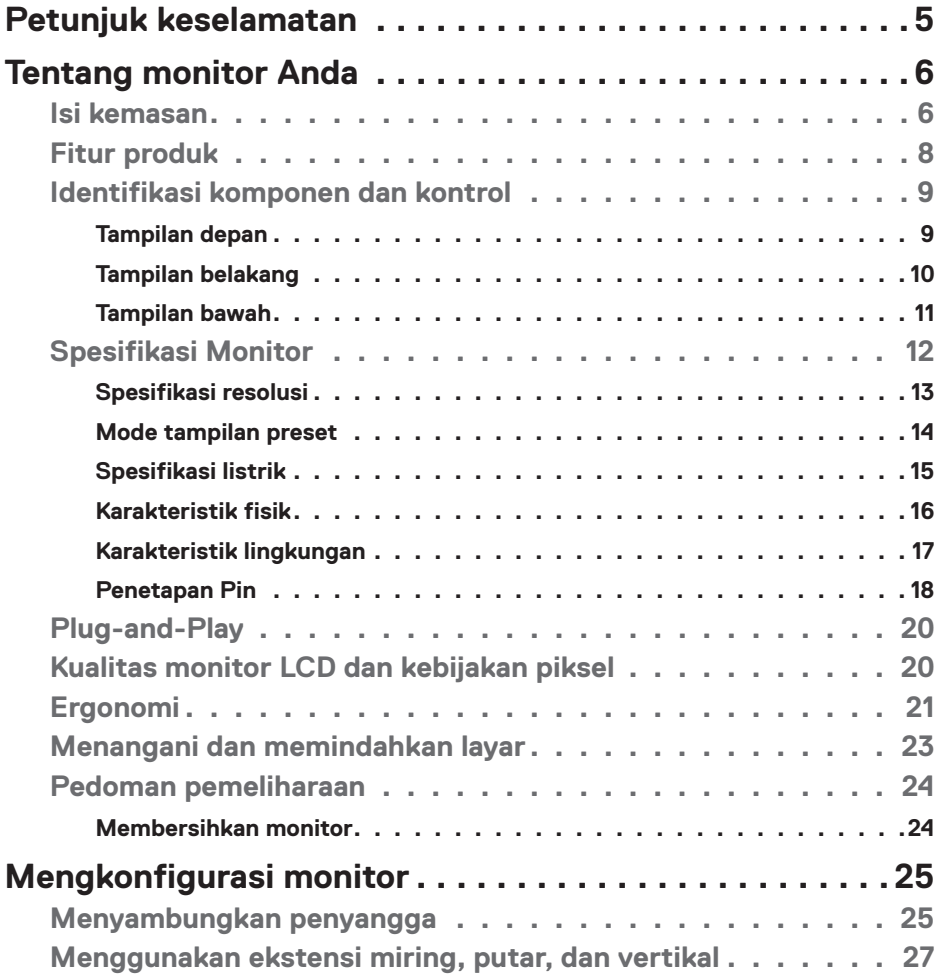

 $O<sub>QLL</sub>$ 

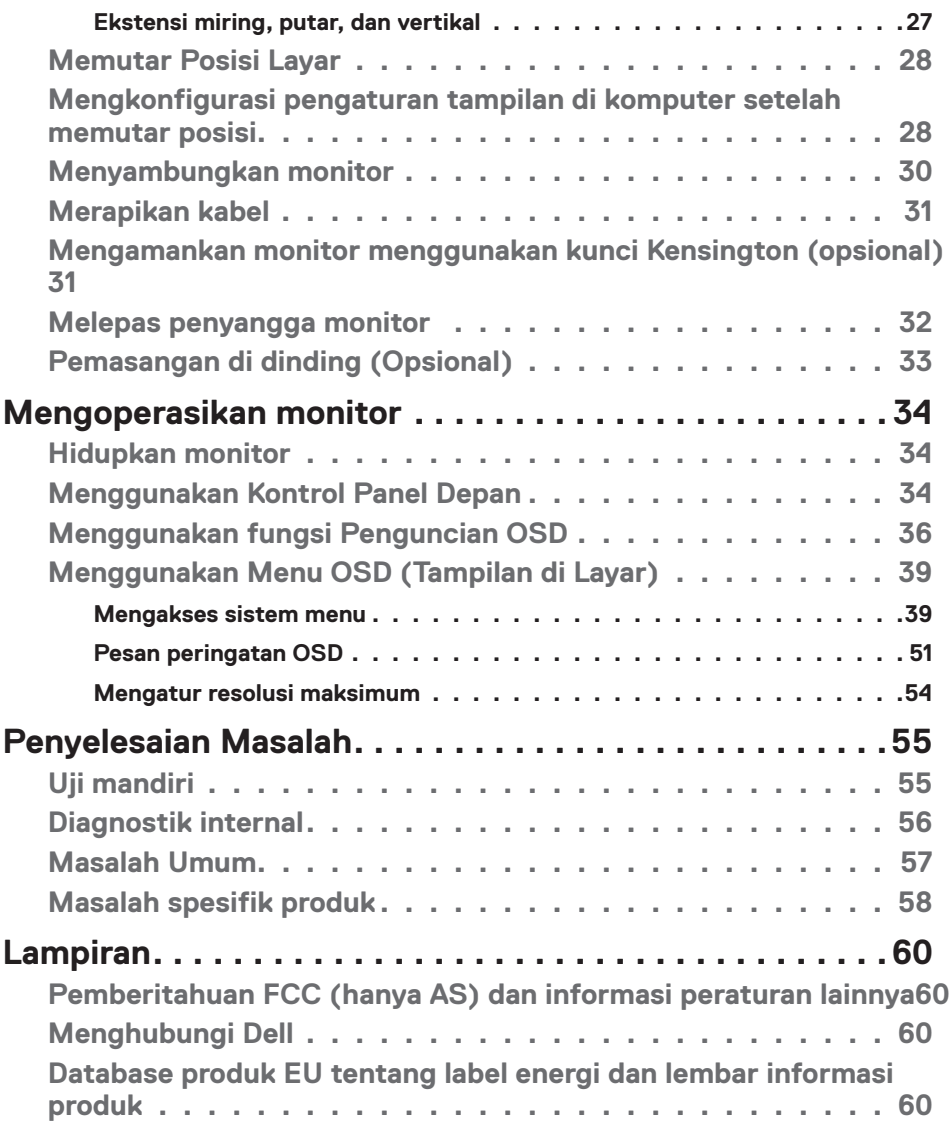

 $(2)$ 

# <span id="page-4-1"></span><span id="page-4-0"></span>**Petunjuk keselamatan**

- **PERHATIAN: Menggunakan kontrol, penyesuaian, atau prosedur selain yang disebutkan dalam dokumentasi ini dapat mengakibatkan paparan terhadap sengatan, bahaya listrik, dan/atau bahaya mekanis.**
	- • Letakkan monitor pada permukaan yang kokoh dan tangani dengan hati-hati. Layar monitor rapuh dan dapat rusak jika terjatuh atau terbentur dengan keras.
	- Selalu pastikan monitor berarus listrik agar dapat dioperasikan dengan daya AC yang tersedia di lokasi Anda.
	- • Simpan monitor dalam suhu ruangan. Kondisi dingin atau panas berlebih dapat berdampak buruk terhadap LCD.
	- Jangan biarkan monitor terkena getaran hebat atau kondisi benturan tinggi. Misalnya, jangan letakkan monitor di dalam bagasi mobil.
	- Lepas kabel daya monitor bila tidak akan digunakan dalam waktu lama.
	- Untuk menghindari sengatan listrik, jangan coba melepas penutup atau menyentuh bagian dalam monitor.

Untuk informasi selengkapnya tentang petunjuk keselamatan, lihat SERI (Informasi Keselamatan, Lingkungan, dan Peraturan).

**D**&LI

# <span id="page-5-0"></span>**Tentang monitor Anda**

# **Isi kemasan**

Monitor Anda dikirimkan bersama komponen yang ditunjukkan dalam tabel di bawah ini. Jika salah satu komponen hilang, hubungi Dell. Untuk informasi selengkapnya, lihat **[Hubungi Dell](#page-59-1)**.

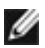

**CATATAN: Beberapa komponen mungkin opsional dan mungkin tidak dikirimkan bersama monitor Anda. Beberapa fitur mungkin tidak tersedia di negara tertentu.**

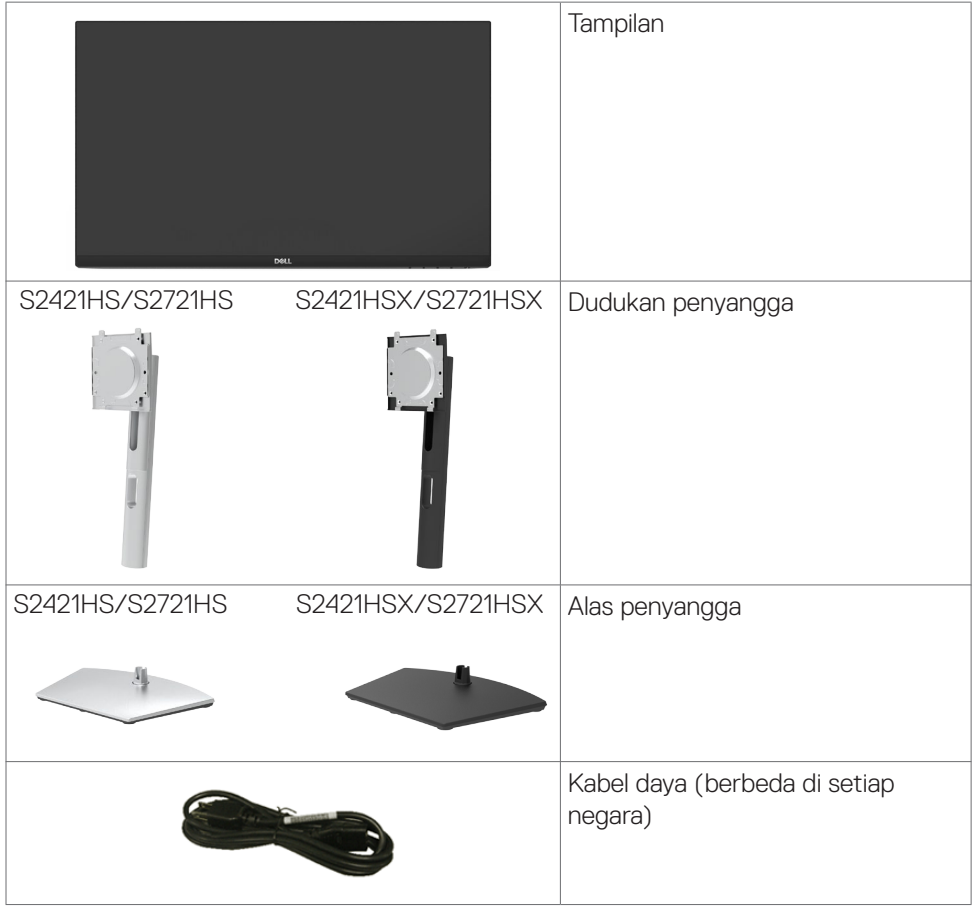

DELI

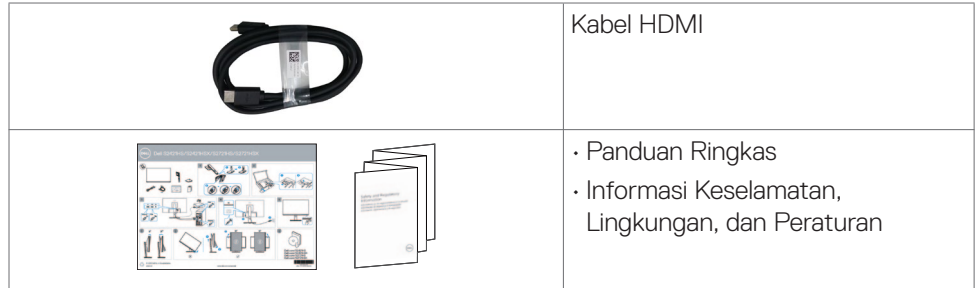

 $(1)$ 

# <span id="page-7-0"></span>**Fitur produk**

Monitor **Dell S2421HS/S2721HS/S2421HSX/S2721HSX** memiliki matriks aktif, TFT (Thin-Film Transistor), LCD (Liquid Crystal Display), dan lampu latar LED. Fitur monitor mencakup:

- **• Dell S2421HS/S2421HSX:** Area yang dapat dilihat 60,45 cm (23.80 inci) (diukur secara diagonal), resolusi 1920 x 1080 (16:9), dan dukungan layar penuh untuk resolusi lebih rendah.
- **• Dell S2721HS/S2721HSX:** Area yang dapat dilihat 68,6 cm (27 inci) (diukur secara diagonal), resolusi 1920 x 1080 (16:9), dan dukungan layar penuh untuk resolusi lebih rendah.
- • Kemampuan penyesuaian ekstensi miring, putar, pivot, dan vertikal.
- • Dudukan yang dapat dilepas serta lubang pemasangan VESA™ (Video Electronics Standards Association) berukuran 100 mm untuk solusi pemasangan fleksibel.
- Bezel ultra tipis yang meminimalkan celah antar-bezel selama penggunaan multimonitor, sehingga memudahkan konfigurasi dengan pengalaman tampilan yang elegan.
- • Konektivitas digital yang beragam dengan DP dan HDMI akan membantu monitor tetap dapat digunakan di masa mendatang.
- Kemampuan plug-and-play jika didukung komputer Anda.
- • Penyesuaian OSD (Tampilan di Layar) untuk kemudahan konfigurasi dan optimalisasi layar.
- • Mendukung teknologi AMD FreeSync™. Rentang resmi AMD Freesync™ yakni antara 48 Hz-75 Hz.
- • Pengunci tombol Daya dan OSD.
- • Slot kunci keamanan.
- $\cdot$   $\leq$  0,3 W dalam Mode Siaga.
- • Optimalkan kenyamanan mata dengan layar bebas kedipan dan fitur ComfortView yang meminimalkan emisi cahaya biru.
- **PERINGATAN: Efek jangka panjang yang mungkin muncul karena emisi sinar biru dari monitor dapat mengakibatkan gangguan pada mata, termasuk mata lelah atau gangguan mata digital. Fitur ComfortView dirancang guna mengurangi jumlah sinar biru yang dipancarkan dari monitor untuk mengoptimalkan kenyamanan mata.**

.<br>D&Ll

# <span id="page-8-0"></span>**Identifikasi komponen dan kontrol**

# **Tampilan depan**

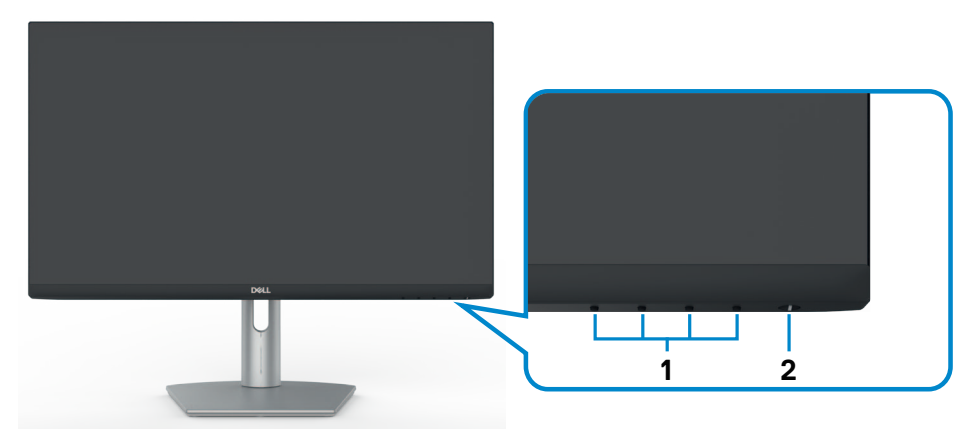

**S2421HS/S2721HS**

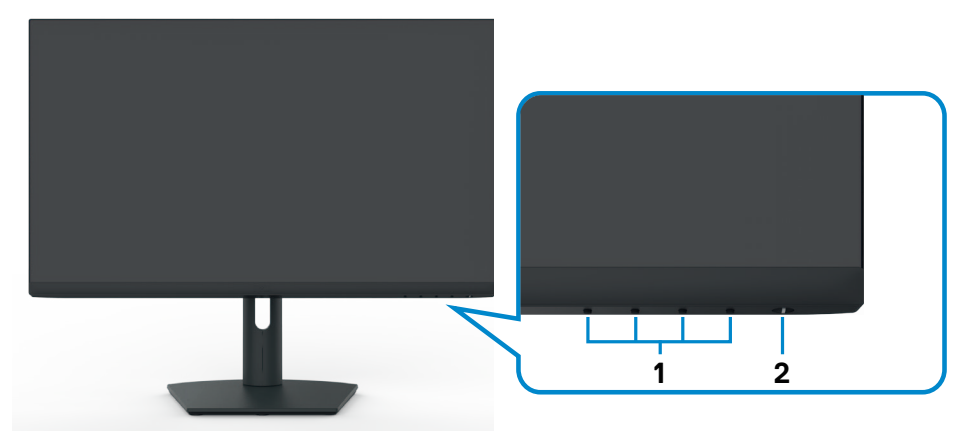

# **S2421HSX/S2721HSX**

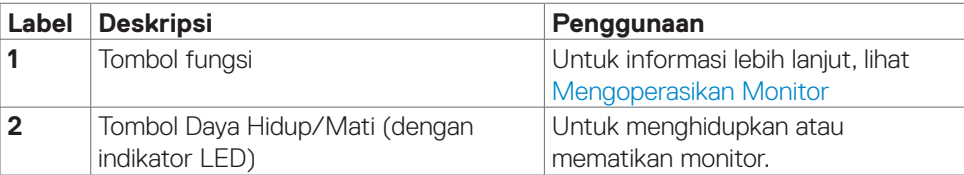

## <span id="page-9-0"></span>**Tampilan belakang**

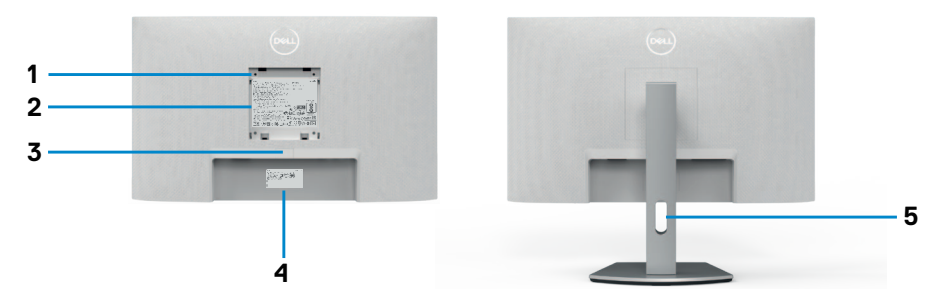

#### **S2421HS/S2721HS**

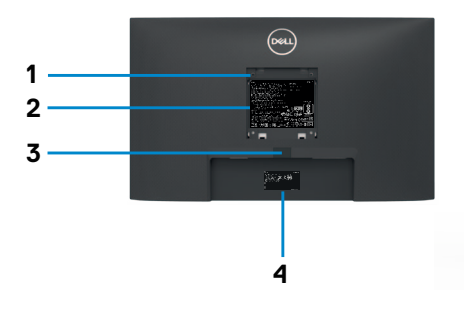

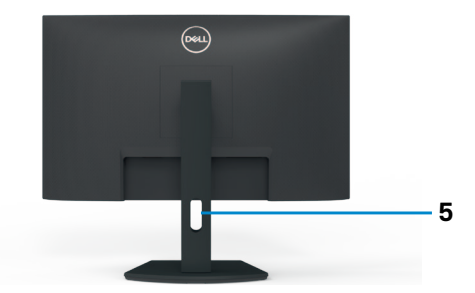

### **S2421HSX/S2721HSX**

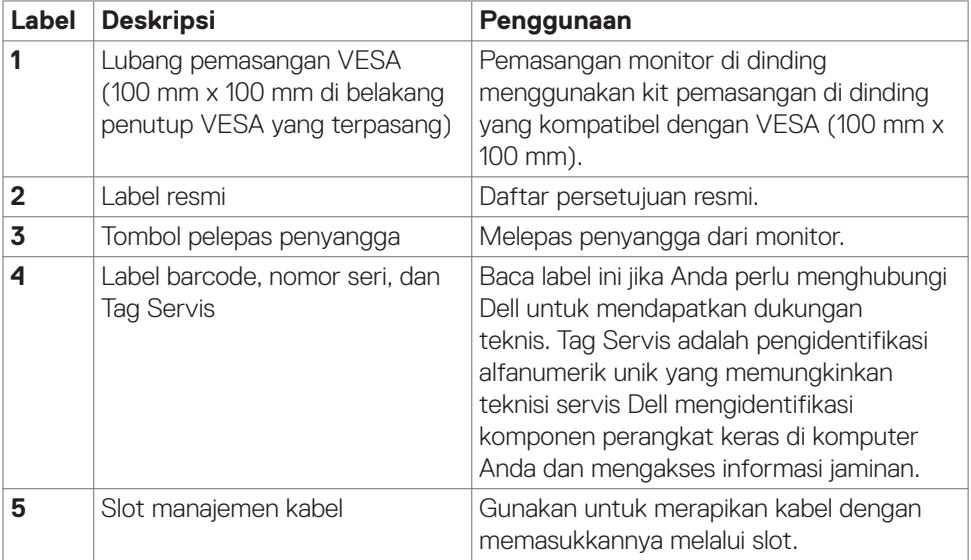

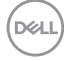

### <span id="page-10-0"></span>**Tampilan bawah**

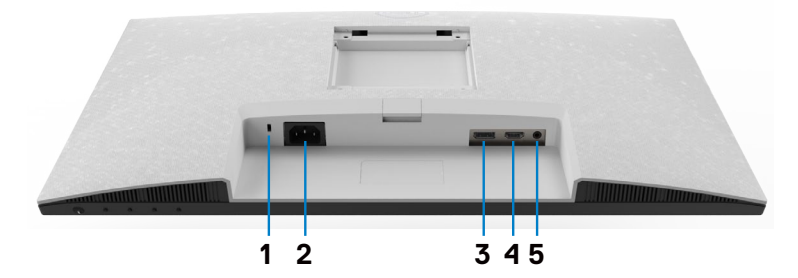

**S2421HS/S2721HS**

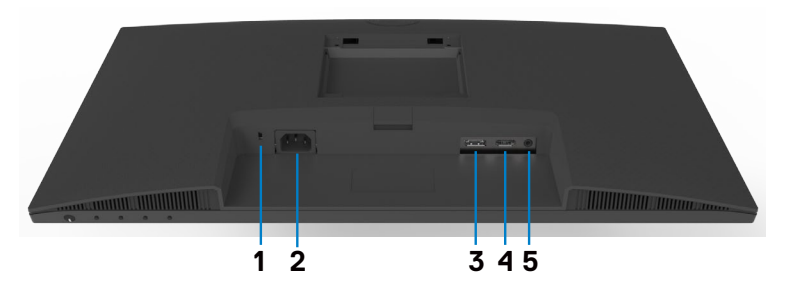

#### **S2421HSX/S2721HSX**

<span id="page-10-1"></span>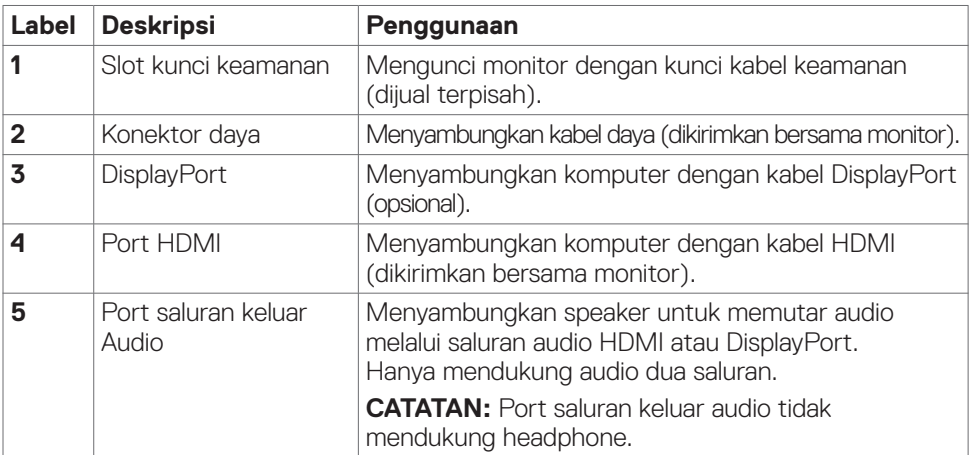

DELL

# <span id="page-11-0"></span>**Spesifikasi Monitor**

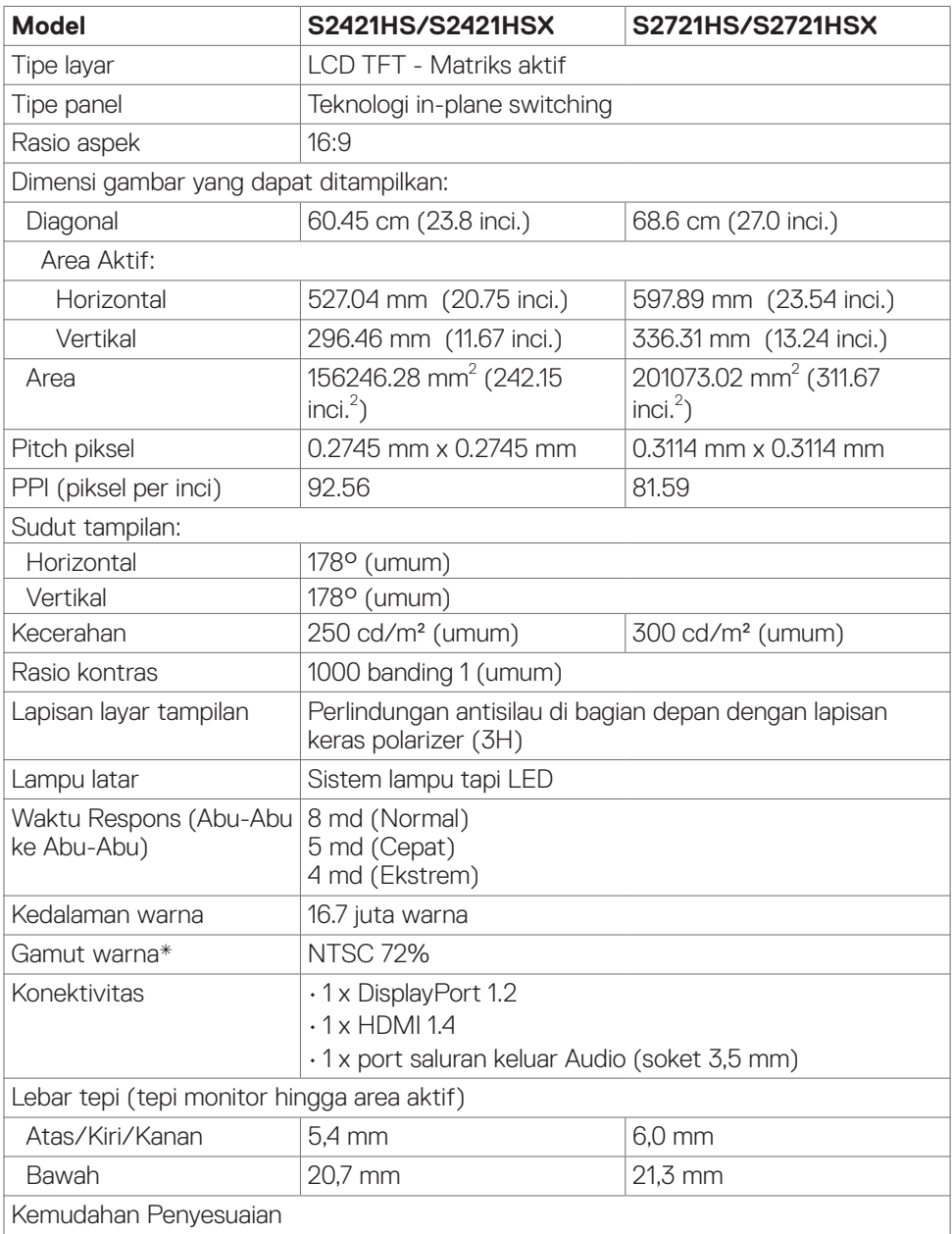

 $(PELL)$ 

<span id="page-12-0"></span>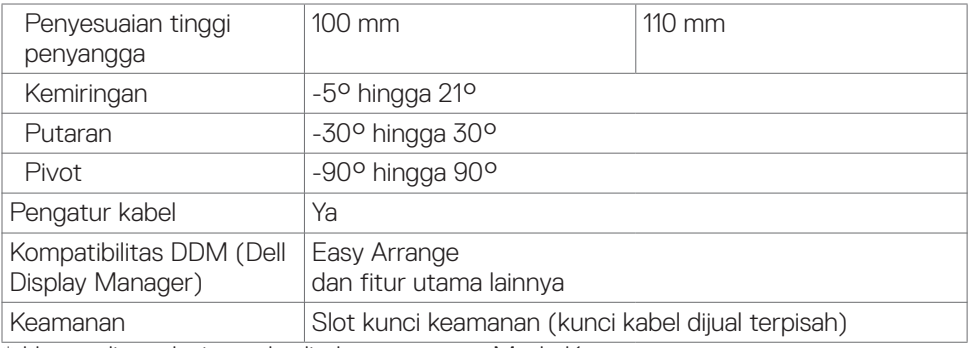

\* Hanya di resolusi panel asli, dengan preset Mode Kustom.

# <span id="page-12-1"></span>**Spesifikasi resolusi**

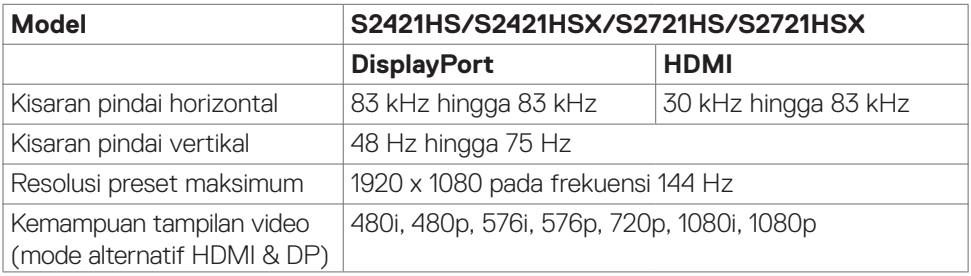

### <span id="page-13-0"></span>**Mode tampilan preset**

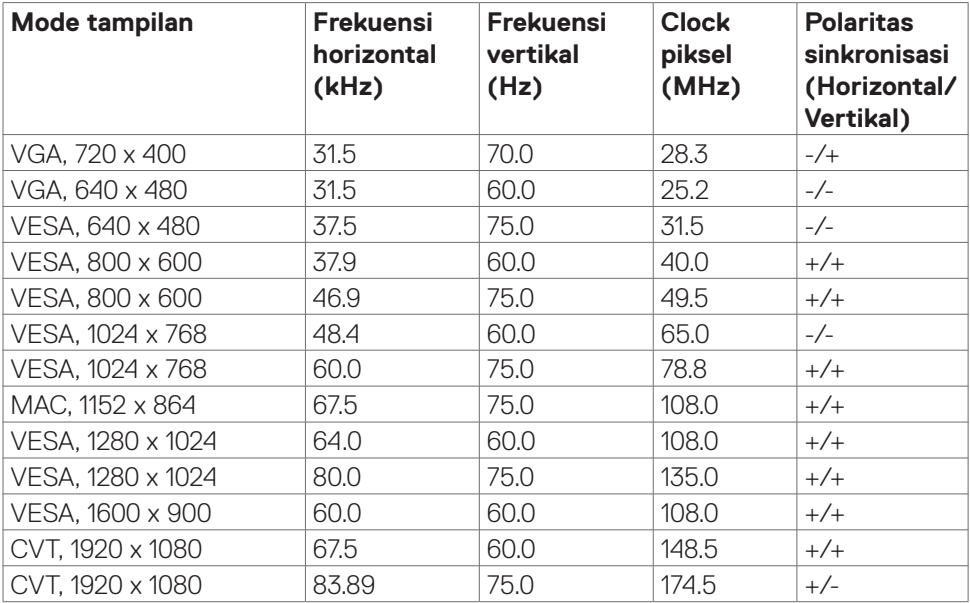

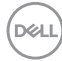

#### <span id="page-14-0"></span>**Spesifikasi listrik**

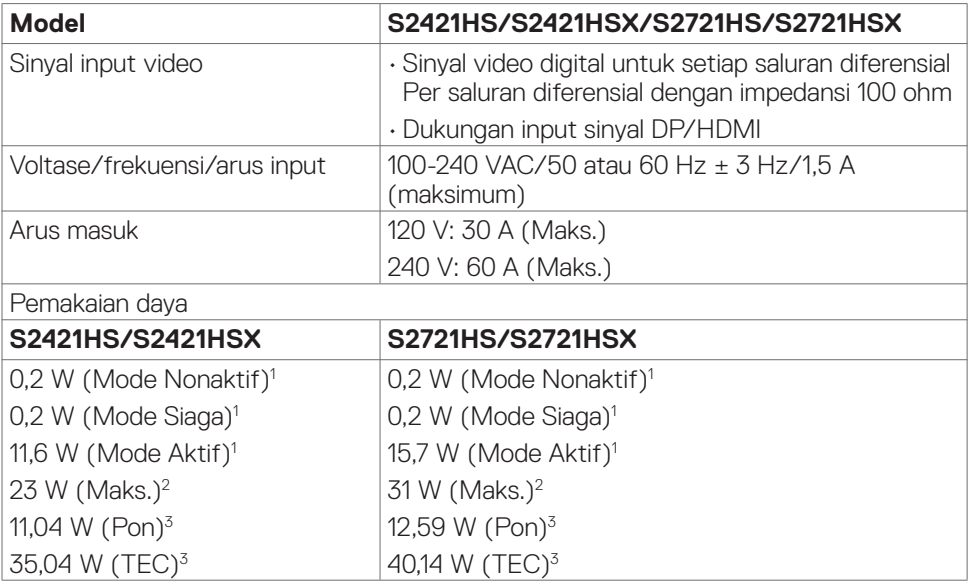

<sup>1</sup> Sebagaimana yang dijelaskan dalam EU 2019/2021 dan EU 2019/2013.

- <sup>2</sup> Pengaturan kecerahan dan kontras maksimum.
- <sup>3</sup> Pon: Pemakaian daya pada mode aktif sebagaimana dijelaskan dalam Energy Star versi 8.0.

 TEC: Pemakaian energi total dalam kWh sebagaimana dijelaskan dalam Energy Star versi 8.0.

Dokumen ini hanya sebagai informasi dan mencerminkan performa laboratorium. Performa produk Anda mungkin akan berbeda, tergantung pada perangkat lunak, komponen, dan periferal yang Anda pesan dan tidak ada kewajiban untuk memperbarui informasi tersebut. Karena itu, pelanggan tidak boleh mengandalkan informasi ini dalam membuat keputusan terkait toleransi listrik atau apa pun. Tidak ada jaminan atas akurasi maupun kelengkapan, baik secara tersurat maupun tersirat.

# **CATATAN: Monitor ini Bersertifikasi ENERGY STAR.**

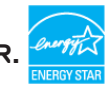

Produk ini memenuhi kualifikasi ENERGY STAR dalam pengaturan default pabrik yang dapat dipulihkan dengan fungsi "Pengaturan Ulang Pabrik" di menu OSD. Mengubah pengaturan default pabrik atau mengaktifkan fitur lainnya dapat meningkatkan penggunaan daya yang mungkin melebihi batas yang ditentukan ENERGY STAR.

### <span id="page-15-0"></span>**Karakteristik fisik**

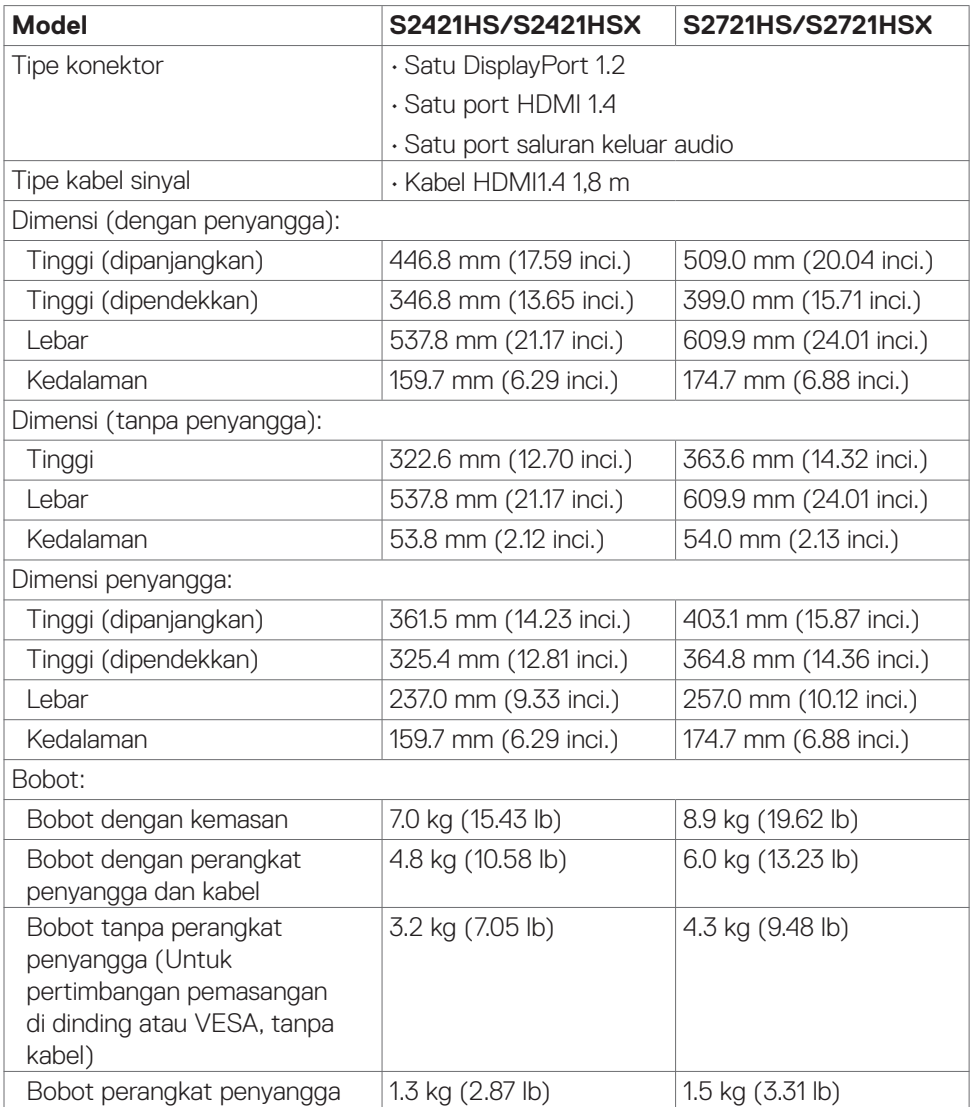

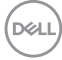

## <span id="page-16-0"></span>**Karakteristik lingkungan**

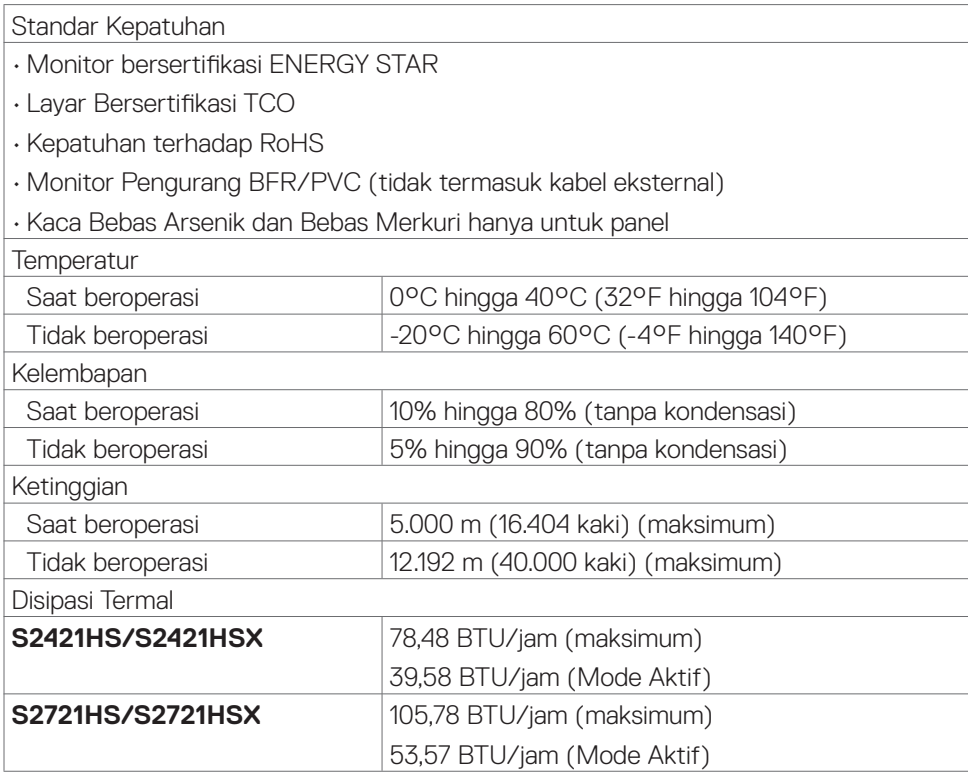

### <span id="page-17-0"></span>**Penetapan Pin**

# **DisplayPort**

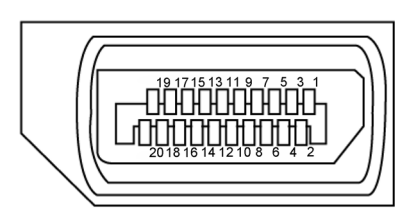

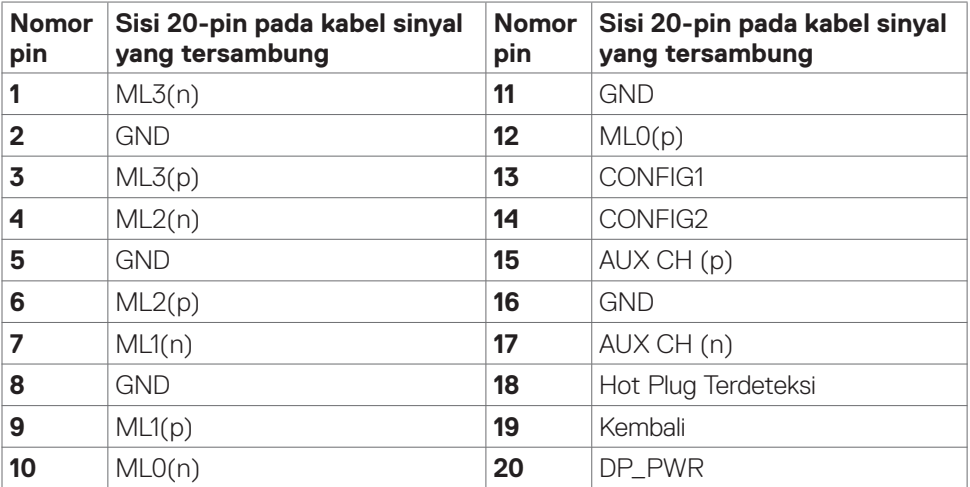

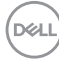

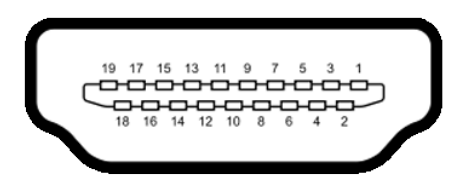

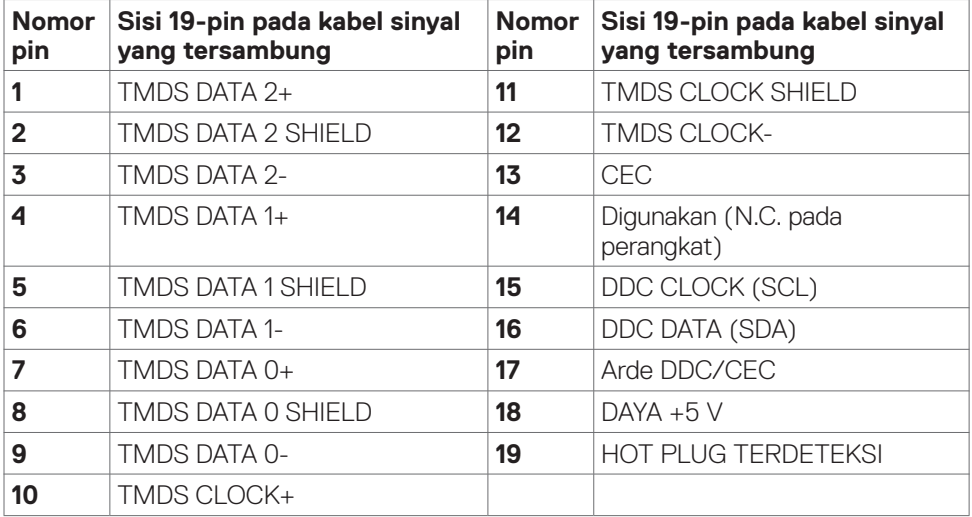

# <span id="page-19-0"></span>**Plug-and-Play**

Anda dapat memasang monitor di sistem apa pun yang kompatibel dengan Plugand-Play. Monitor akan secara otomatis menyediakan EDID (extended display identification data) pada sistem komputer menggunakan protokol DDC (display data channel) sehingga komputer dapat melakukan konfigurasi sendiri dan mengoptimalkan pengaturan monitor. Sebagian besar pemasangan monitor adalah otomatis, Anda dapat memilih pengaturan yang berbeda jika diinginkan. Untuk informasi selengkapnya tentang pengaturan monitor, lihat **[Mengoperasikan Monitor](#page-33-1)**.

# **Kualitas monitor LCD dan kebijakan piksel**

Selama proses pembuatan monitor LCD, jika satu piksel atau lebih menjadi tetap dalam kondisi yang tidak berubah sehingga sulit dilihat adalah normal dan tidak mempengaruhi kualitas atau kegunaan layar. Untuk informasi selengkapnya tentang Kebijakan Piksel Monitor LCD, kunjungi situs dukungan Dell di: **[www.dell.com/pixelguidelines](http://www.dell.com/pixelguidelines)**.

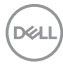

# <span id="page-20-1"></span><span id="page-20-0"></span>**Ergonomi**

**PERHATIAN: Penggunaan keyboard yang tidak tepat atau berkepanjangan dapat mengakibatkan cedera.**

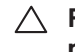

#### **PERHATIAN: Melihat layar monitor dalam waktu lama dapat mengakibatkan gangguan mata.**

Untuk kenyamanan dan efisiensi, perhatikan pedoman berikut saat mengkonfigurasi dan menggunakan workstation komputer:

- • Posisikan komputer agar monitor dan keyboard berada tepat di depan Anda saat bekerja. Rak khusus tersedia secara komersial untuk membantu Anda mengatur posisi keyboard dengan benar.
- • Untuk mengurangi risiko gangguan mata dan sakit leher/lengan/punggung/bahu karena menggunakan monitor dalam waktu lama, sebaiknya Anda:
	- 1. Mengatur jarak layar sekitar 20 hingga 28 inci (50-70 cm) dari mata Anda.
	- 2. Sering berkedip untuk melembapkan dan membasahi kembali mata Anda saat menggunakan monitor.
	- 3. Beristirahat secara berkala dan sering selama 20 menit setiap dua jam.
	- 4. Alihkan pandangan dari monitor dan tatap objek sejauh 20 kaki selama 20 detik pada saat istirahat.
	- 5. Lakukan peregangan untuk melepas ketegangan pada leher/lengan/punggung/ bahu saat istirahat.
- • Pastikan layar monitor sejajar dengan atau sedikit di bawah pandangan mata saat Anda duduk di depan monitor.
- Sesuaikan kemiringan monitor, kontras, dan pengaturan kecerahan.
- • Sesuaikan pencahayaan di sekitar Anda (seperti lampu di atas kepala, lampu meja, dan gorden atau tirai di jendela terdekat) untuk meminimalkan pantulan dan silau pada layar monitor.
- Gunakan kursi yang menopang punggung bawah dengan baik.
- Pastikan lengan sejajar dengan pergelangan tangan dalam posisi netral yang nyaman saat menggunakan keyboard atau mouse.
- • Selalu sisakan ruang untuk menyandarkan tangan saat menggunakan keyboard atau mouse.
- Sandarkan lengan atas secara alami di kedua sisi.
- • Pastikan kaki bertumpu datar di lantai.
- Saat duduk, pastikan berat kaki berada pada kaki dan bukan bagian depan tempat duduk. Sesuaikan tinggi kursi atau gunakan sandaran kaki jika perlu untuk mempertahankan postur yang tepat.
- Variasikan aktivitas kerja. Coba atur pekerjaan agar Anda tidak harus duduk dan bekerja dalam waktu lama. Coba berdiri atau bangun dan berjalan dengan interval teratur.

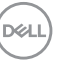

• Pastikan area di bawah meja bebas dari penghalang dan kabel atau kabel daya yang dapat mengganggu kenyamanan tempat duduk atau menimbulkan potensi bahaya tersandung.

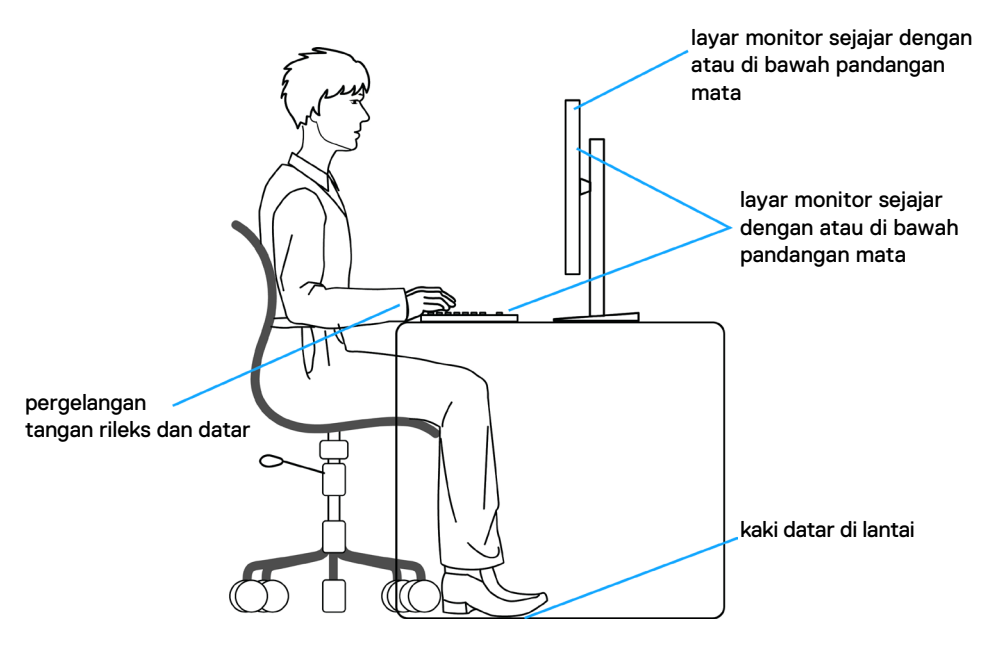

# <span id="page-22-0"></span>**Menangani dan memindahkan layar**

Untuk memastikan monitor ditangani dengan aman saat diangkat atau dipindahkan, ikuti pedoman yang disebutkan di bawah ini:

- • Sebelum memindahkan atau mengangkat monitor, matikan komputer dan monitor.
- • Lepas semua kabel dari monitor.
- • Letakkan monitor di dalam kotak asli dengan bahan kemasan asli.
- • Pegang tepi bawah dan samping monitor dengan kuat tanpa tekanan berlebih saat mengangkat atau memindahkan monitor.

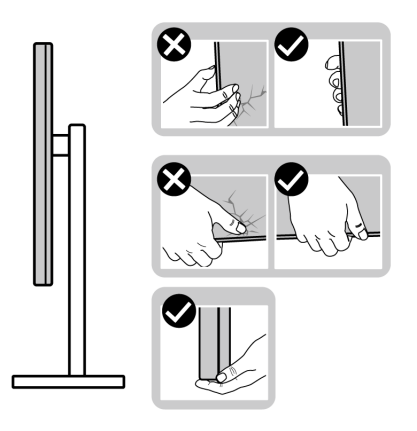

• Saat mengangkat atau memindahkan monitor, pastikan layar tidak menghadap Anda dan jangan tekan area layar untuk menghindari goresan atau kerusakan.

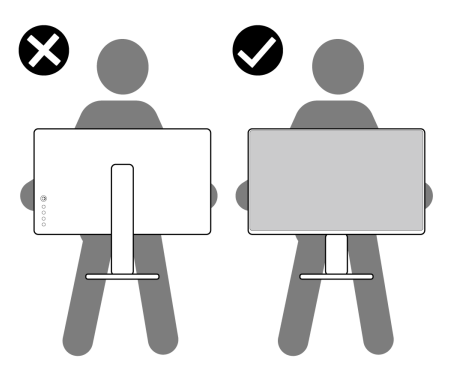

Saat mengangkut monitor, hindari guncangan atau getaran yang tiba-tiba.

**D**&LI

<span id="page-23-0"></span>• Saat mengangkat atau memindahkan monitor, jangan balik monitor sambil memegang dudukan penyangga atau alas penyangga. Tindakan ini dapat mengakibatkan kerusakan yang tidak disengaja pada monitor atau menyebabkan cedera fisik.

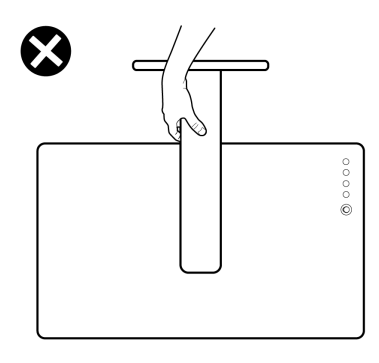

# **Pedoman pemeliharaan**

# **Membersihkan monitor**

- **PERHATIAN: Baca dan ikuti [Petunjuk Keselamatan](#page-4-1) sebelum membersihkan monitor.**
- **PERINGATAN: Sebelum membersihkan monitor, lepas kabel daya monitor dari stopkontak listrik.**

Untuk praktik terbaik, ikuti petunjuk berikut dalam daftar di bawah ini saat melepas kemasan, membersihkan, atau menangani monitor:

- Untuk membersihkan layar antistatis Anda, lembapkan kain yang lembut dan bersih dengan air. Jika memungkinkan, gunakan tisu pembersih layar khusus atau cairan yang cocok untuk lapisan antistatis. Jangan gunakan benzana, tiner, amonia, pembersih abrasif, atau udara bertekanan.
- • Gunakan kain lembut yang sedikit lembap untuk membersihkan monitor. Hindari penggunaan detergen jenis apa pun karena detergen tertentu akan meninggalkan lapisan seperti susu pada monitor.
- Jika Anda menemukan bubuk putih saat melepas kemasan monitor, usap menggunakan kain.
- Tangani monitor dengan hati-hati karena monitor berwarna gelap dapat tergores dan menimbulkan tanda goresan putih dibandingkan monitor berwarna terang.
- • Untuk membantu memelihara kualitas gambar terbaik pada monitor, gunakan screensaver yang berubah secara dinamis dan matikan monitor saat tidak digunakan.

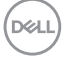

# <span id="page-24-0"></span>**Mengkonfigurasi monitor**

# **Menyambungkan penyangga**

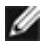

**CATATAN: Dudukan penyangga dan alas penyangga dalam keadaan terlepas saat pengiriman monitor dari pabrik.**

- **CATATAN: Petunjuk berikut hanya berlaku untuk penyangga yang dikirimkan bersama monitor. Jika Anda menyambungkan penyangga yang dibeli dari sumber lain, ikuti petunjuk konfigurasi yang disertakan bersama penyangga.**
	- **PERHATIAN: Letakkan monitor di atas permukaan yang rata, bersih, dan lunak**

#### **untuk menghindari goresan pada panel layar.**

#### **Untuk memasang penyangga monitor:**

- **1.** Luruskan dan letakkan dudukan penyangga pada alas penyangga.
- **2.** Masukkan penyangga ke alas penyangga dengan kencang.
- **3.** Buka gagang sekrup di bagian bawah alas penyangga, lalu putar searah jarum jam untuk mengencangkan sekrup dengan kuat. Kemudian, tutup gagang sekrup.

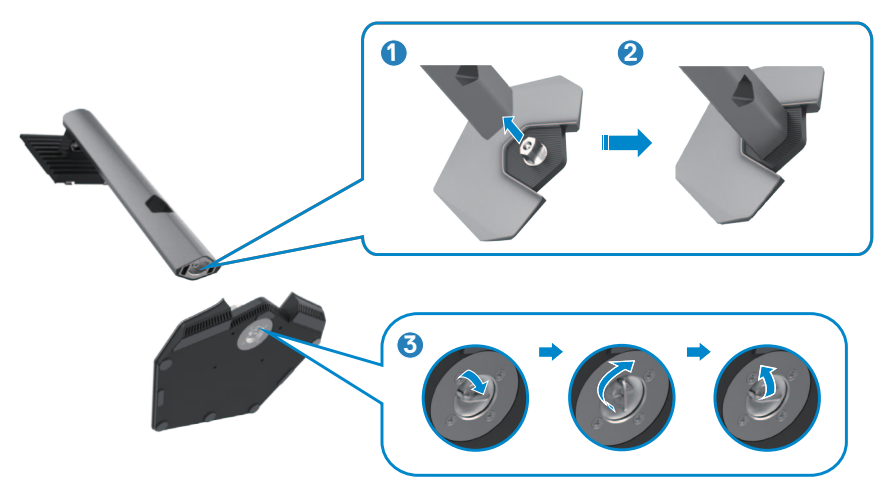

- **4.** Geser tab pada dudukan penyangga ke dalam slot pada penutup belakang layar, lalu tekan unit penyangga untuk memasang pada tempatnya.
- **CATATAN: Pegang dudukan penyangga dengan kuat saat mengangkat monitor untuk menghindari kerusakan yang tidak disengaja.**

DELI

**5.** Pegang dudukan penyangga, angkat monitor dengan hati-hati, lalu letakkan pada permukaan yang rata.

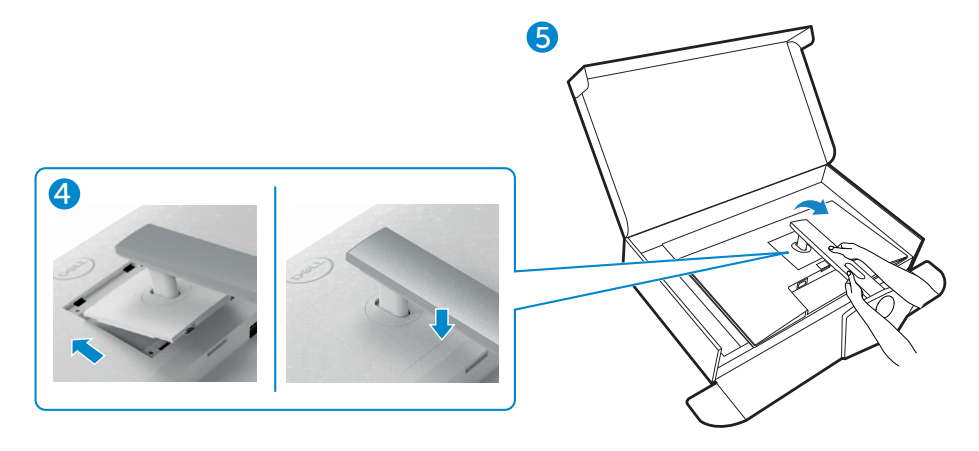

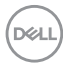

# <span id="page-26-0"></span>**Menggunakan ekstensi miring, putar, dan vertikal**

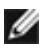

**CATATAN: Petunjuk berikut hanya berlaku untuk penyangga yang dikirimkan bersama monitor. Jika Anda menyambungkan penyangga yang dibeli dari sumber lain, ikuti petunjuk konfigurasi yang disertakan bersama penyangga.**

# **Ekstensi miring, putar, dan vertikal**

Dengan penyangga terpasang ke monitor. Anda dapat memiringkan monitor untuk sudut tampilan paling nyaman.

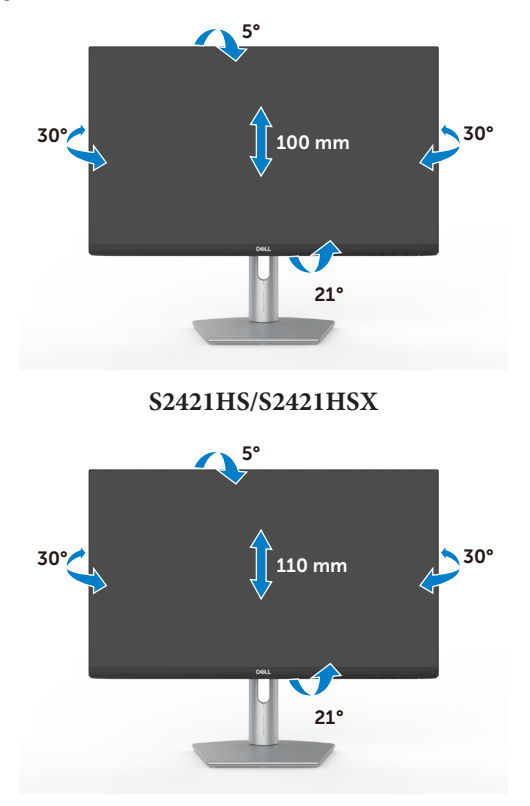

**S2721HS/S2721HSX**

**CATATAN: Penyangga dalam keadaan terlepas saat monitor dikirimkan dari pabrik.**

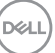

# <span id="page-27-0"></span>**Memutar Posisi Layar**

Sebelum memutar posisi layar, bentangkan layar secara vertikal hingga bagian atas dudukan penyangga, lalu miringkan layar ke belakang hingga maksimal agar tidak menyentuh bagian tepi bawah layar.

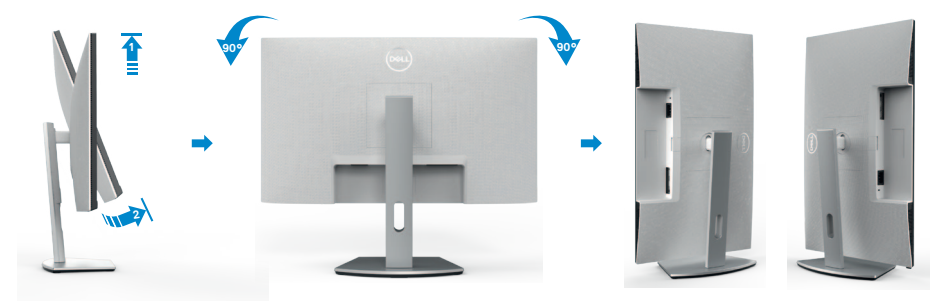

- **CATATAN: Untuk mengalihkan pengaturan tampilan di komputer Dell antara lanskap dan potret saat memutar posisi layar, unduh dan instal driver grafis terbaru. Untuk mengunduh, kunjungi [https://www.dell.com/support/drivers,](https://www.dell.com/support/drivers) lalu cari driver yang sesuai.**
- **CATATAN: Saat layar berada dalam mode potret, Anda mungkin akan mengalami penurunan performa saat menggunakan aplikasi intensif grafis seperti game 3D.**

# **Mengkonfigurasi pengaturan tampilan di komputer setelah memutar posisi**

Setelah memutar posisi layar, selesaikan prosedur yang diberikan di bawah ini untuk mengkonfigurasi pengaturan tampilan di komputer.

**CATATAN: Jika Anda menggunakan monitor dengan komputer non-Dell, kunjungi situs web produsen kartu grafis atau situs web produsen komputer untuk mengetahui informasi tentang cara memutar posisi konten layar.**

### **Untuk mengkonfigurasi Pengaturan Tampilan:**

- **1.** Klik kanan **Desktop**, lalu klik **Properties (Properti)**.
- **2.** Pilih tab **Settings (Pengaturan)**, lalu klik **Advanced (Lanjutan)**.
- **3.** Jika Anda memiliki kartu grafis AMD, pilih tab **Rotation (Pemutaran Posisi)**, lalu atur pemutaran posisi yang diinginkan.
- **4.** Jika Anda memiliki kartu grafis **nVidia**, klik tab **nVidia**, di kolom kiri pilih **NVRotate**, lalu pilih pemutaran posisi yang diinginkan.

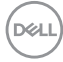

- **5.** Jika Anda memiliki kartu grafis Intel®, pilih tab grafis Intel, klik **Graphic Properties (Properti Grafis)**, pilih tab **Rotation (Pemutaran Posisi)**, lalu atur pemutaran posisi yang diinginkan.
- **CATATAN: Jika Anda tidak melihat pilihan pemutaran posisi atau pilihan ini tidak berfungsi dengan benar, kunjungi<https://www.dell.com/support>, lalu unduh driver terbaru untuk kartu grafis Anda.**

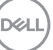

# <span id="page-29-1"></span><span id="page-29-0"></span>**Menyambungkan monitor**

### **PERINGATAN: Sebelum memulai prosedur apa pun di bagian ini, ikuti [Petunjuk Keselamatan.](#page-4-1)**

#### **Untuk menyambungkan monitor ke komputer:**

- **1.** Matikan komputer.
- **2.** Sambungkan kabel DisplayPort atau HDMI dari monitor ke komputer.
- **3.** Hidupkan monitor.
- **4.** Pilih sumber input yang benar dari Menu OSD di monitor, lalu hidupkan komputer.

## **Menyambungkan kabel HDMI**

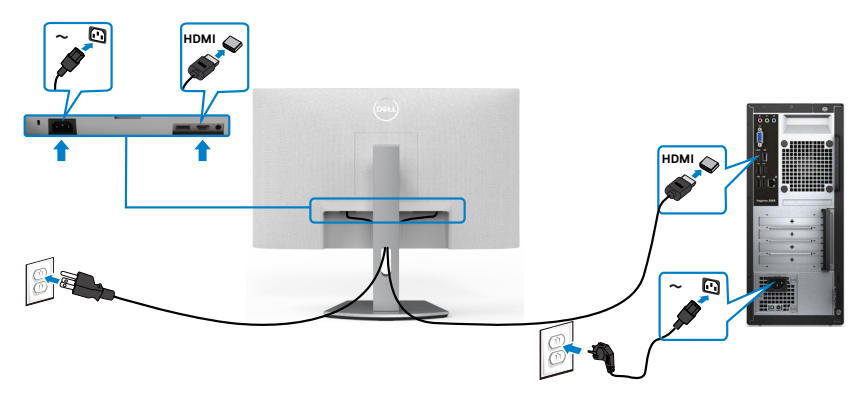

### **Menyambungkan kabel DP (opsional)**

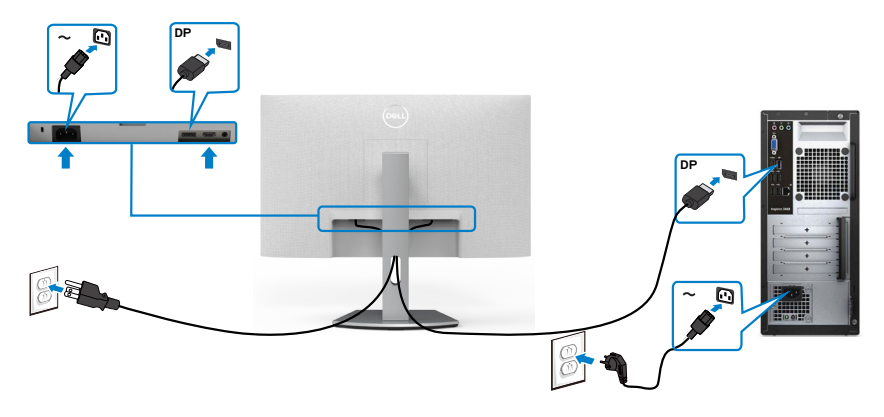

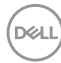

# <span id="page-30-0"></span>**Merapikan kabel**

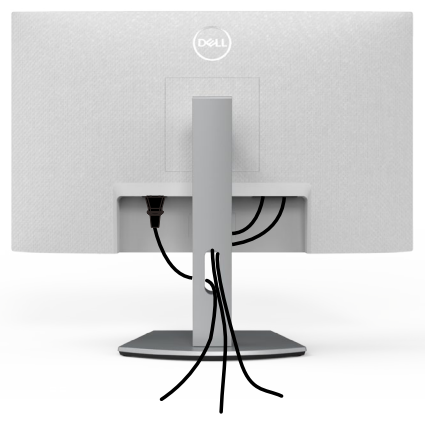

Setelah memasang semua kabel yang diperlukan ke monitor dan komputer, (lihat [Menyambungkan Monitor](#page-29-1) untuk pemasangan kabel), rapikan semua kabel sebagaimana ditunjukkan di atas.

# **Mengamankan monitor menggunakan kunci Kensington (opsional)**

Slot kunci keamanan terletak di bagian bawah monitor. (Lihat **[Slot kunci keamanan](#page-10-1)**)

Untuk informasi selengkapnya tentang cara menggunakan kunci Kensington (dijual terpisah), lihat dokumentasi yang dikirimkan bersama kunci tersebut.

Amankan monitor ke meja menggunakan kunci keamanan Kensington.

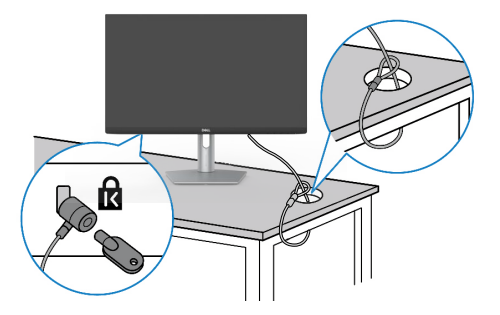

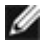

**CATATAN: Gambar hanya ditujukan sebagai ilustrasi. Tampilan kunci dapat beragam.** 

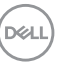

# <span id="page-31-0"></span>**Melepas penyangga monitor**

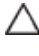

**PERHATIAN: Untuk mencegah goresan pada layar LCD saat melepas penyangga, pastikan monitor diletakkan pada permukaan yang lembut dan bersih.**

**CATATAN: Petunjuk berikut hanya berlaku untuk penyangga yang dikirimkan bersama monitor. Jika Anda menyambungkan penyangga yang dibeli dari sumber lain, ikuti petunjuk konfigurasi yang disertakan bersama penyangga.**

#### **Untuk melepas penyangga:**

- **1.** Tempatkan bantal datar atau matras duduk di dekat tepi meja, lalu letakkan monitor di atasnya dengan layar menghadap ke bawah.
- **2.** Tekan terus tombol pelepas penyangga.
- **3.** Angkat penyangga dan jauhkan dari monitor.

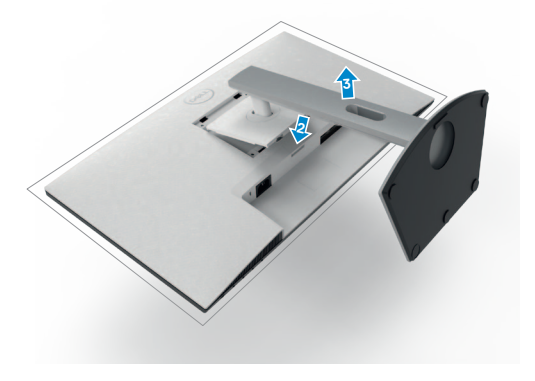

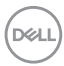

# <span id="page-32-0"></span>**Pemasangan di dinding (Opsional)**

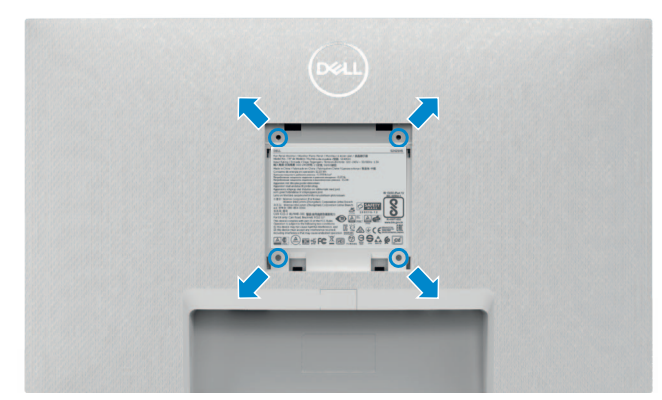

#### **CATATAN: Gunakan sekrup M4 x 10 mm untuk menyambungkan monitor dengan kit pemasangan di dinding.**

Lihat petunjuk yang dikirimkan bersama kit pemasangan di dinding yang kompatibel dengan VESA.

- **1.** Tempatkan bantal datar atau matras duduk di dekat tepi meja, lalu letakkan monitor di atasnya dengan layar menghadap ke bawah.
- **2.** Lepas penyangga.
- **3.** Dengan menggunakan obeng Phillips positif, lepas keempat sekrup yang mengencangkan panel belakang.
- **4.** Sambungkan braket pemasangan dari kit pemasangan di dinding ke monitor.
- **5.** Ikuti petunjuk yang dikirimkan bersama kit pemasangan di dinding, lalu pasang monitor ke dinding.
- **CATATAN: Hanya untuk digunakan dengan braket pemasangan di dinding yang terdaftar di UL, CSA, atau GS dengan bobot minimum/ kapasitas penahan muatan sebesar 12.8 kg (S2421HS/S2421HSX)/17.2 kg (S2721HS/S2721HSX).**

**D**&LI

# <span id="page-33-1"></span><span id="page-33-0"></span>**Mengoperasikan monitor**

# **Hidupkan monitor**

Tekan tombol **U** untuk menghidupkan monitor.

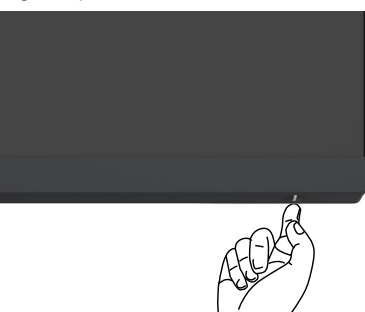

# **Menggunakan Kontrol Panel Depan**

Gunakan tombol kontrol di bagian bawah tepi monitor untuk menyesuaikan spesifikasi gambar yang sedang ditampilkan. Bila menggunakan tombol kontrol, menu OSD (Tampilan di Layar) akan muncul di layar dengan nilai numerik.

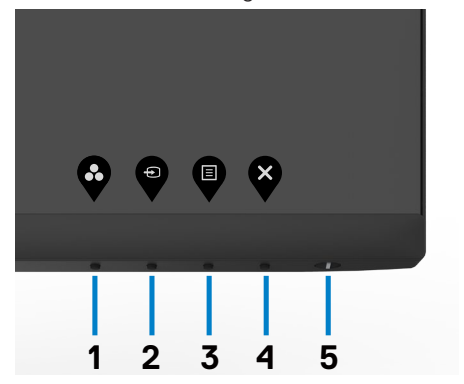

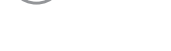

DELI

Tabel berikut menjelaskan tombol panel depan:

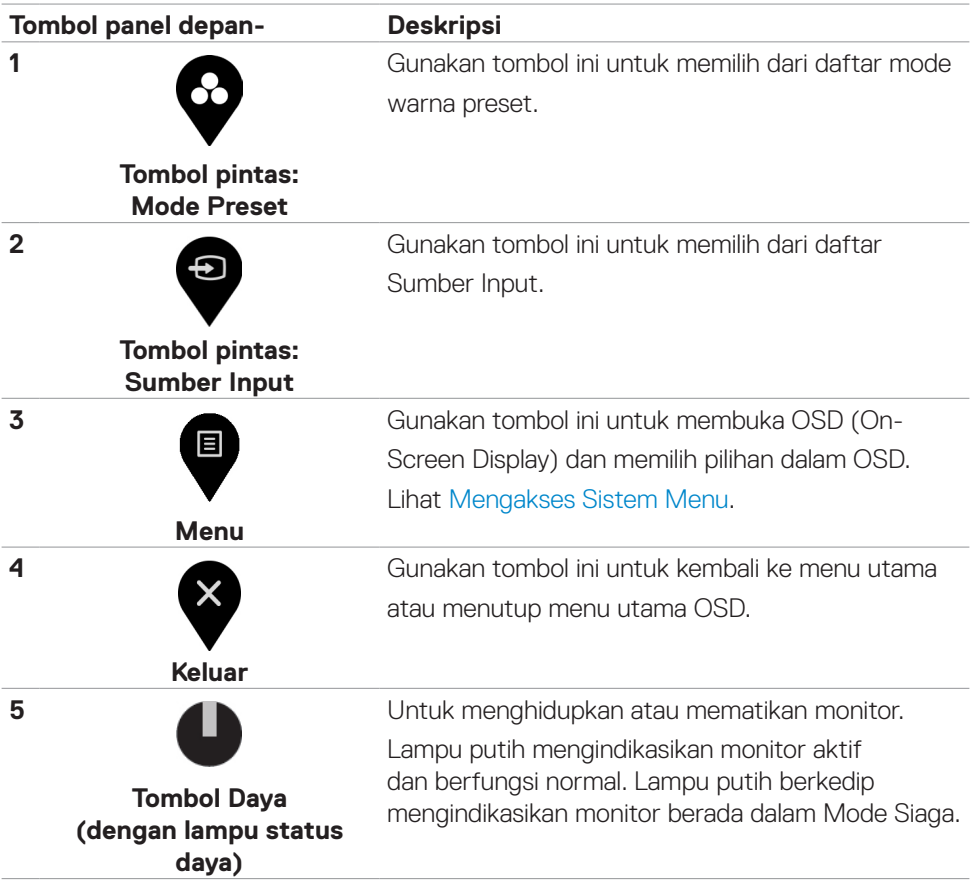

(dell

# <span id="page-35-1"></span><span id="page-35-0"></span>**Menggunakan fungsi Penguncian OSD**

Anda dapat mengunci tombol kontrol panel depan untuk mencegah akses ke menu OSD dan/atau tombol daya.

# **Gunakan menu Kunci untuk mengunci tombol tersebut.**

1. Pilih salah satu opsi berikut.

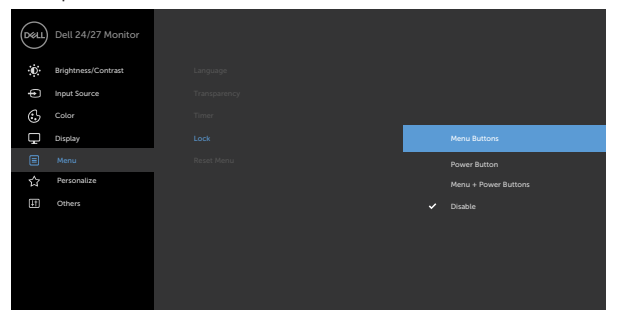

2. Pesan berikut akan muncul.

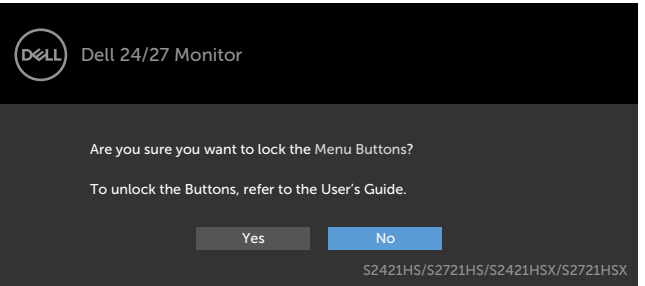

3. Pilih Ya untuk mengunci tombol. Setelah terkunci, menekan tombol kontrol mana pun akan menampikan ikon kunci

**Gunakan tombol kontrol panel depan untuk mengunci tombol tersebut.**

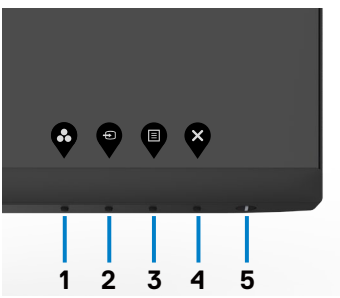

DELL

1. Tekan terus Tombol 4 selama empat detik, lalu menu akan ditampilkan di layar.

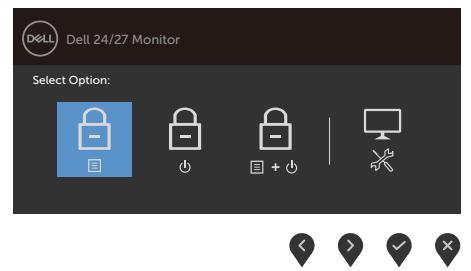

2. Pilih salah satu opsi berikut.

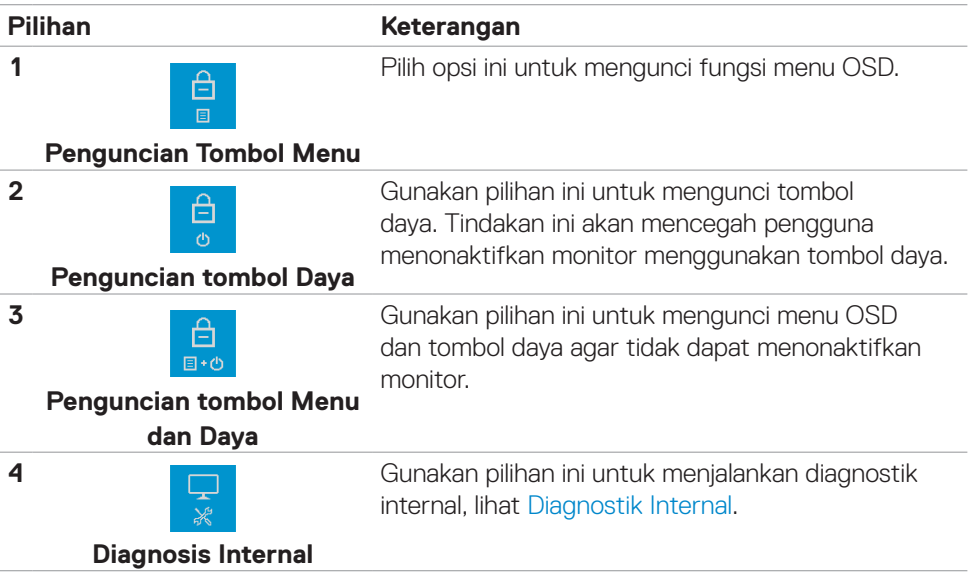

### **Untuk membuka kunci tombol.**

Tekan terus Tombol 4 selama empat detik hingga menu ditampilkan di layar. Tabel berikut menjelaskan pilihan untuk membuka kunci tombol kontrol panel depan.

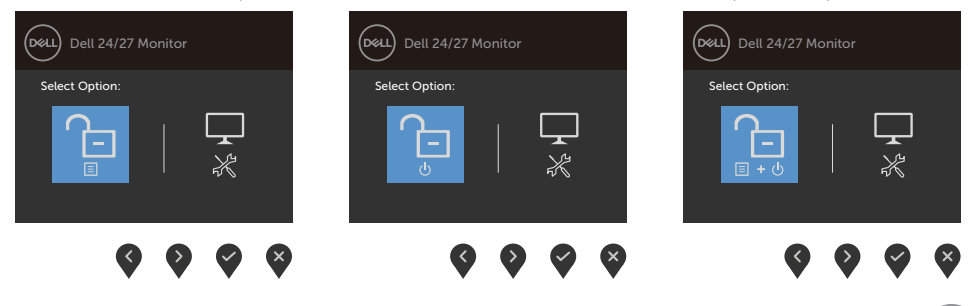

DELL

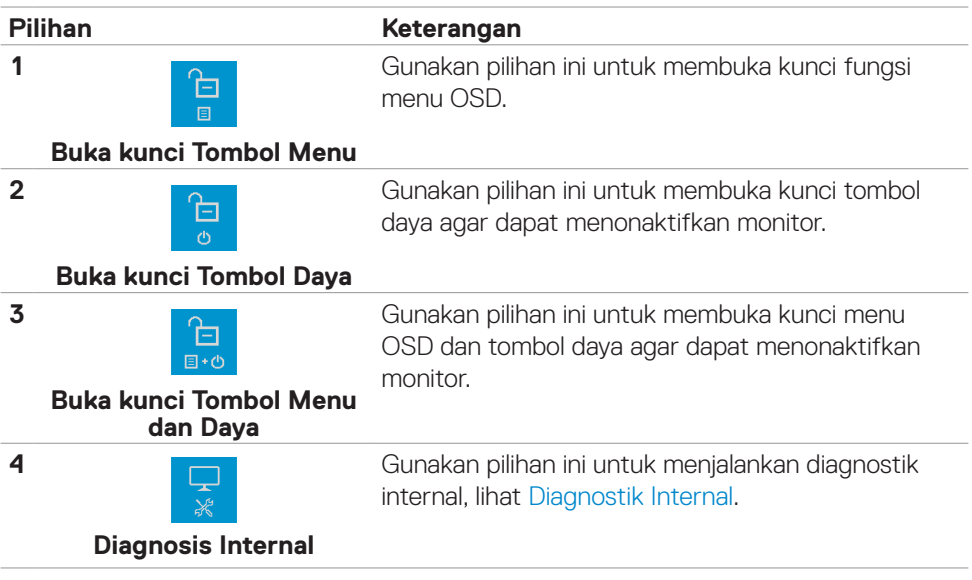

# **Tombol Panel Depan-**

Gunakan tombol di bagian depan monitor untuk menyesuaikan pengaturan gambar.

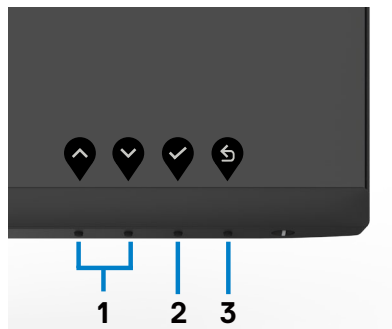

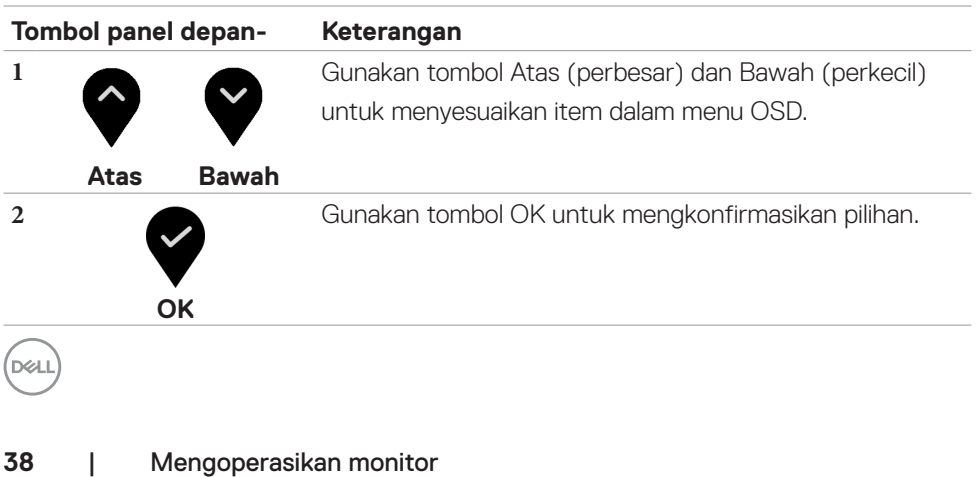

<span id="page-38-0"></span>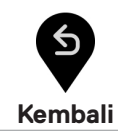

Gunakan tombol Kembali untuk kembali ke menu sebelumnya.

# **Menggunakan Menu OSD (Tampilan di Layar)**

# **Mengakses sistem menu**

- **CATATAN: Perubahan yang Anda buat menggunakan menu OSD akan secara otomatis tersimpan bila Anda beralih ke menu OSD lainnya, keluar dari menu OSD, atau bila menu OSD hilang secara otomatis.**
	- 1. Tekan tombol **untuk mengakses menu OSD dan menampilkan menu utama.**
	- 2. Tekan tombol  $\bigcirc$  dan  $\bigcirc$  untuk beralih di antara pilihan tersebut. Saat Anda beralih dari satu ikon ke ikon lainnya, nama pilihan akan disorot.
	- 3. Tekan tombol  $\bullet$  atau  $\bullet$  atau  $\bullet$  sekali untuk mengaktifkan pilihan yang disorot.
	- 4. Tekan tombol a dan **v**untuk memilih parameter yang diinginkan.
	- 5. Tekan tombol  $\bullet$  untuk membuka panel geser, lalu gunakan tombol  $\bullet$  atau  $\bullet$ . sesuai indikator pada menu, untuk membuat perubahan.
	- 6. Pilih  $\bullet$  untuk kembali ke menu sebelumnya atau  $\bullet$  untuk terima dan kembali ke menu sebelumnya.

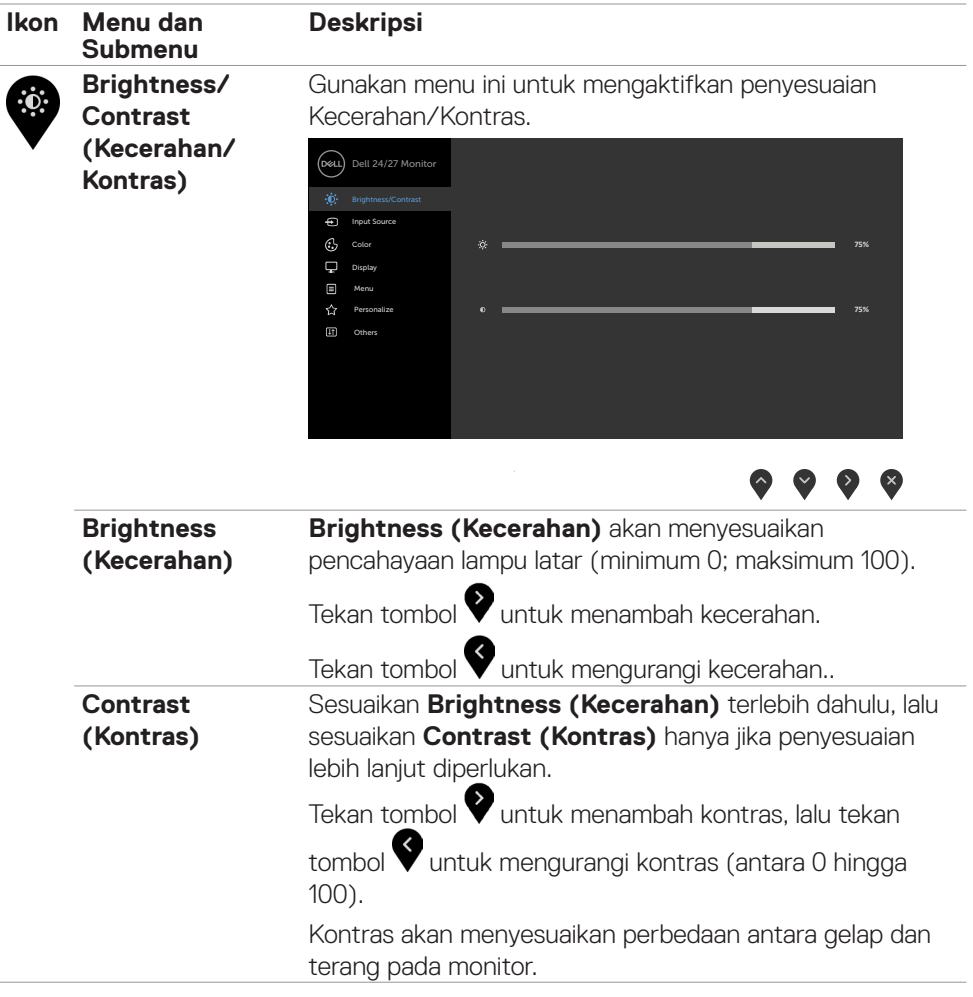

<span id="page-40-0"></span>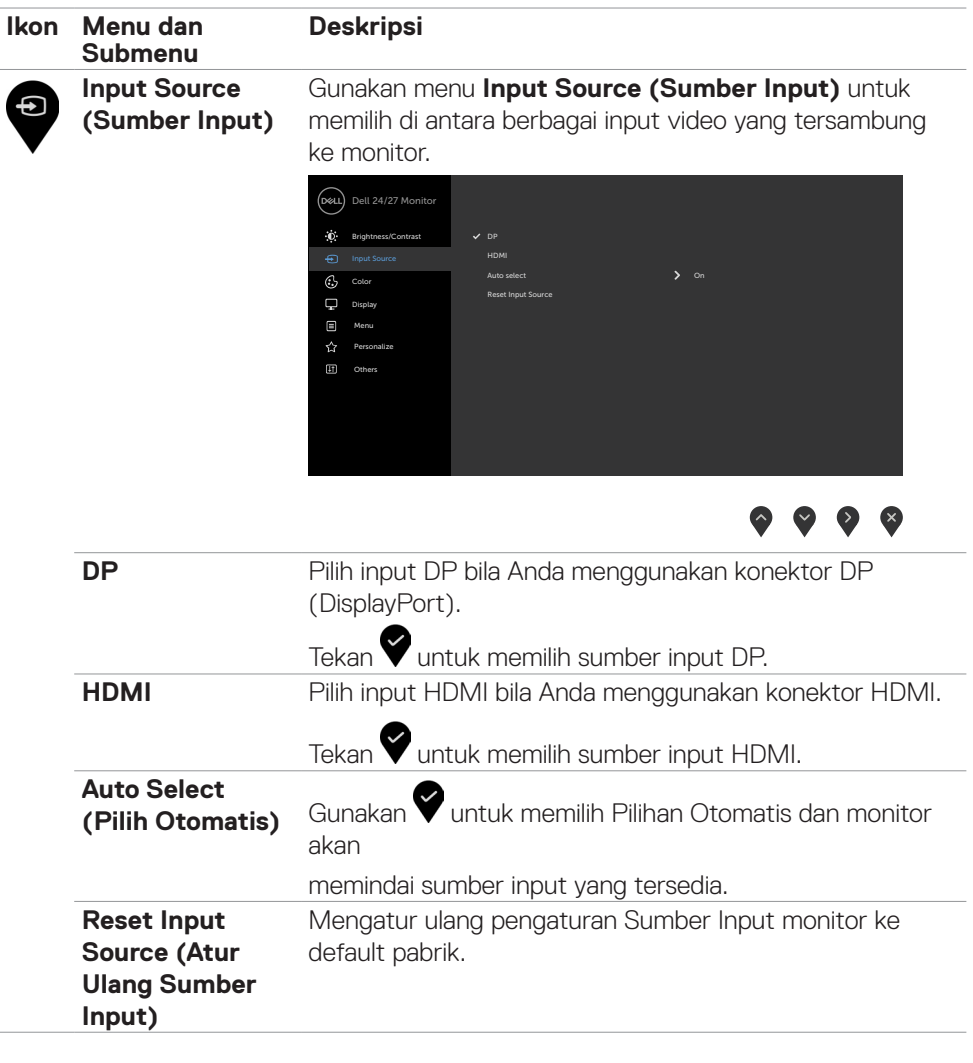

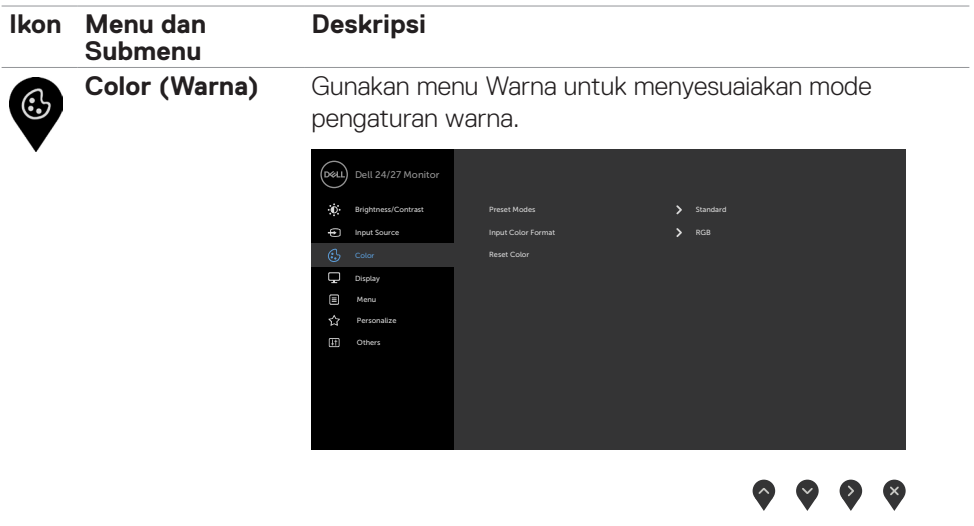

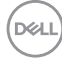

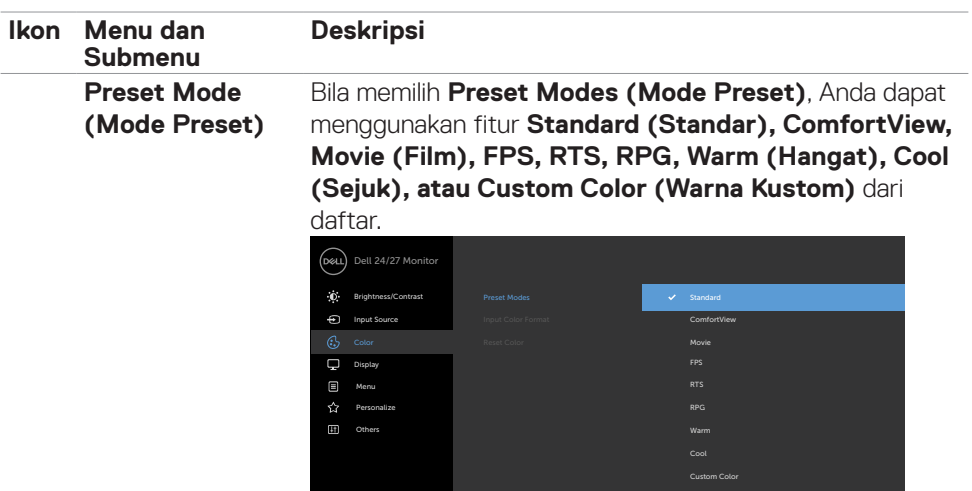

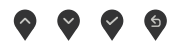

- **• Standard (Standar):** Pengaturan warna default. Ini adalah mode preset default.
- **• ComfortView:** Menurunkan tingkat cahaya biru yang dipancarkan dari layar agar tampilan lebih menyejukkan mata.

**PERINGATAN: Kemungkinan efek jangka panjang emisi cahaya biru dari monitor dapat menyebabkan cedera fisik seperti gangguan mata digital, mata lelah, dan kerusakan pada mata. Menggunakan monitor dalam waktu lama juga dapat menyebabkan rasa sakit di beberapa bagian tubuh seperti leher, lengan, punggung, dan bahu. Untuk informasi selengkapnya, lihat [Ergonomi.](#page-20-1)**

- **• Film:** Berisi pengaturan warna yang ideal untuk film.
- **• FPS:** Memuat pengaturan warna yang ideal untuk game First-Person Shooter.
- **• RTS:** Memuat pengaturan warna yang ideal untuk game Real-Time Strategy.
- **• RPG:** Memuat pengaturan warna yang ideal untuk game Role-Playing.
- **• Warm (Hangat):** Menyajikan warna pada suhu warna yang lebih tinggi. Layar tampak lebih hangat dengan warna merah/kuning.
- **• Cool (Dingin):** Menyajikan warna pada suhu warna yang lebih rendah. Layar tampak lebih dingin dengan warna biru.DELI

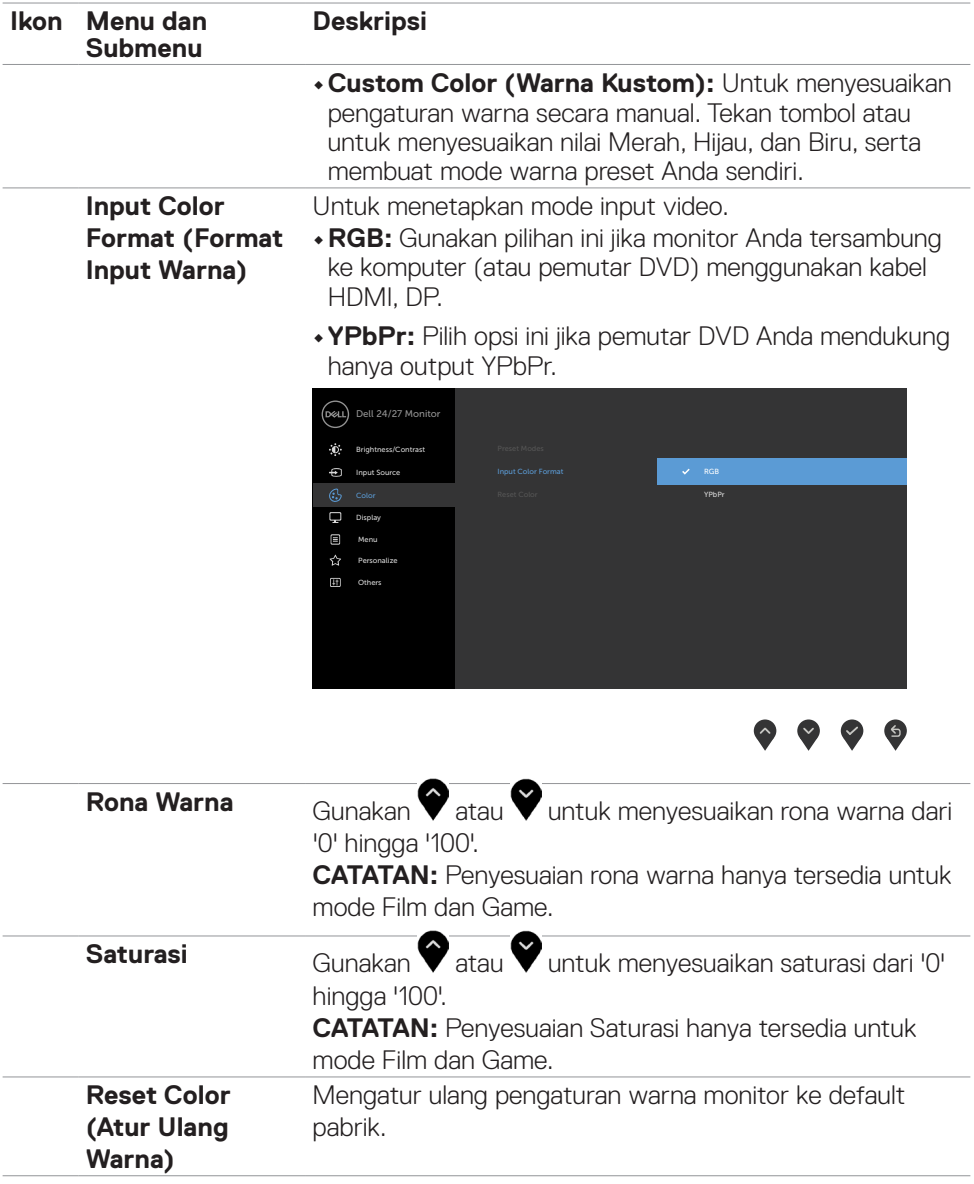

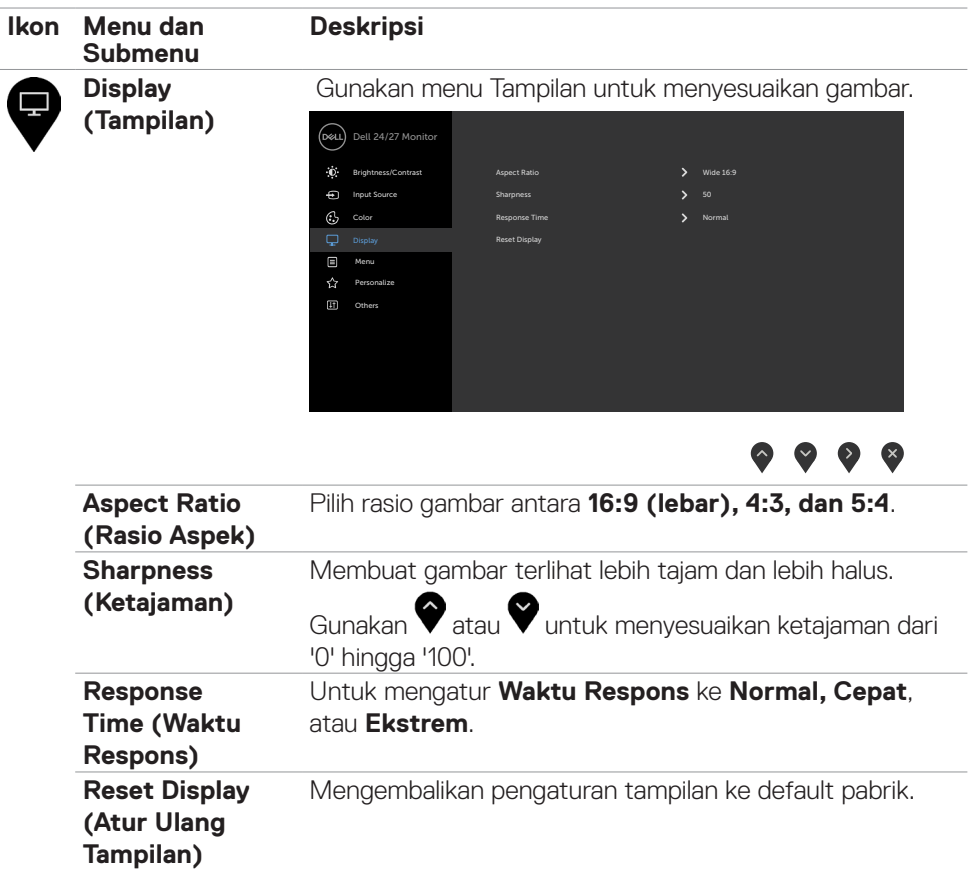

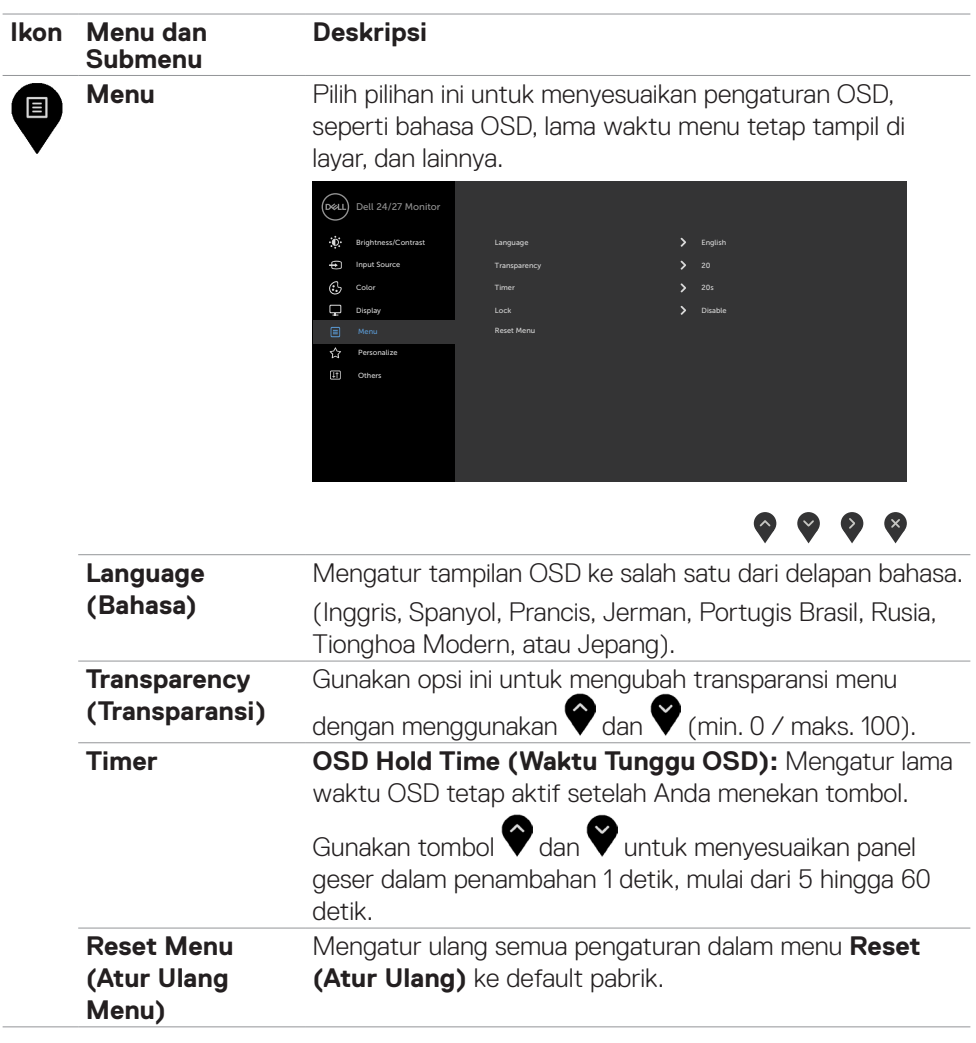

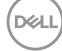

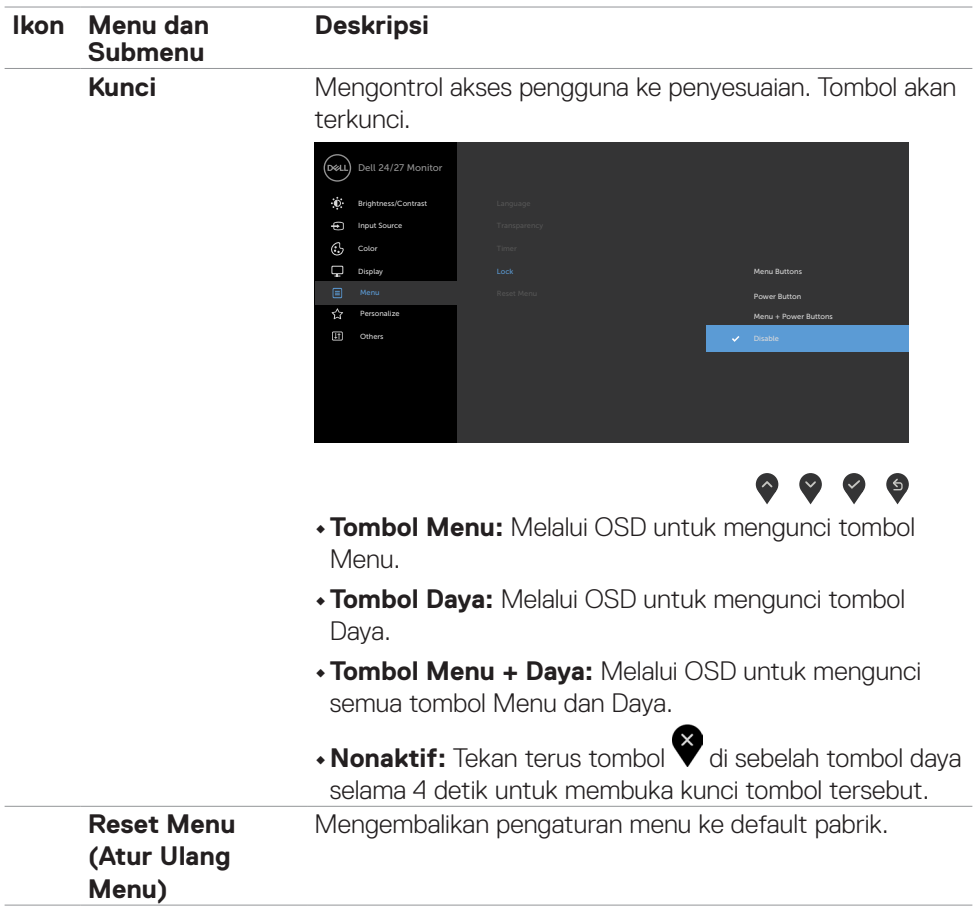

 $($ DELL

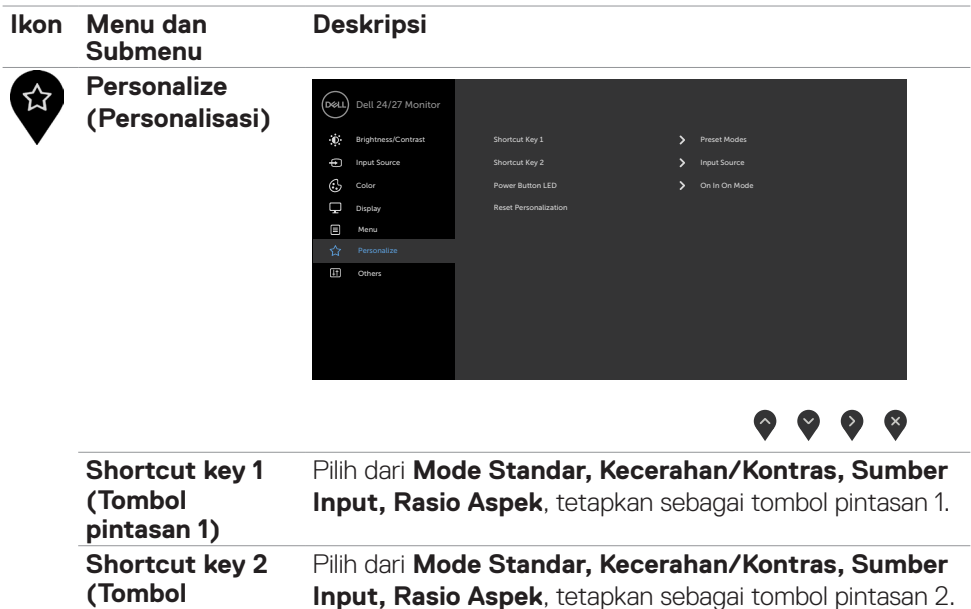

menghemat energi.

Memungkinkan Anda mengatur status lampu daya untuk

Mengembalikan tombol pintas ke default pabrik.

DELL

**pintasan 2)**

**Reset** 

**Power Button LED (LED Tombol Daya)**

**Personalization (Atur ulang Personalisasi)**

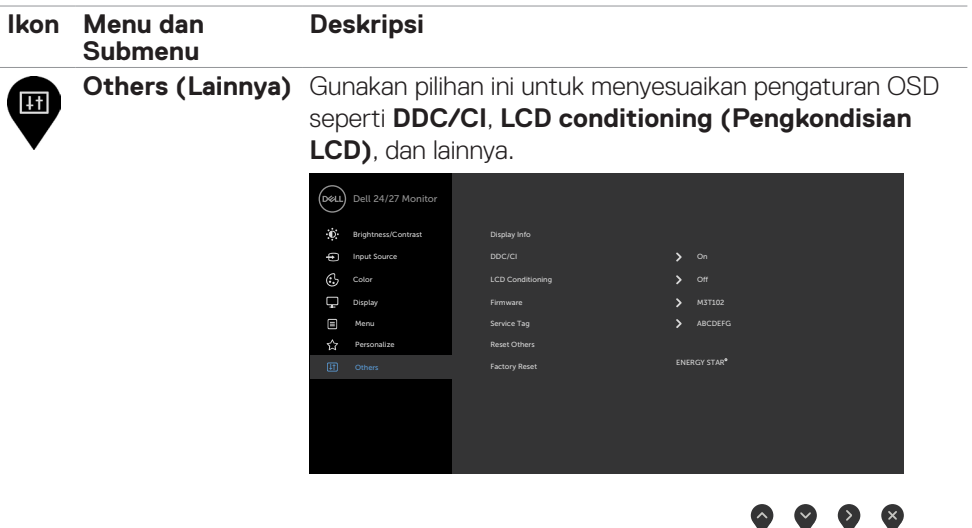

**Display Info (Info**  Menampilkan pengaturan monitor saat ini. **Tampilan)**

**DDC/CI** DDC/CI (Saluran Data Tampilan/Antarmuka Perintah) memungkinkan Anda menyesuaikan pengaturan monitor menggunakan perangkat lunak di komputer.

Pilih Off untuk menonaktifkan fitur ini.

Aktifkan fitur ini untuk pengalaman terbaik dan performa optimal pada monitor Anda.

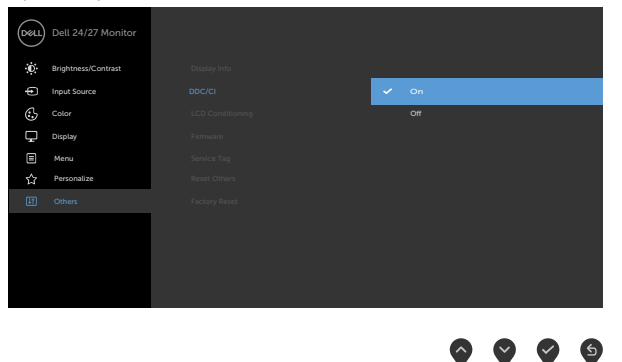

**D**<sup></sup>

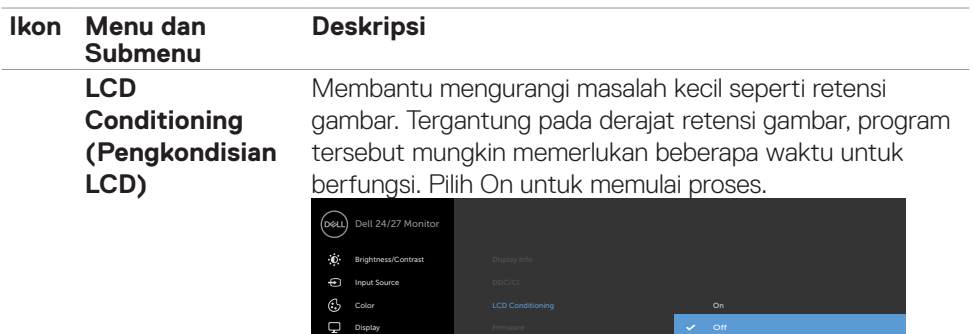

Personalize Menu

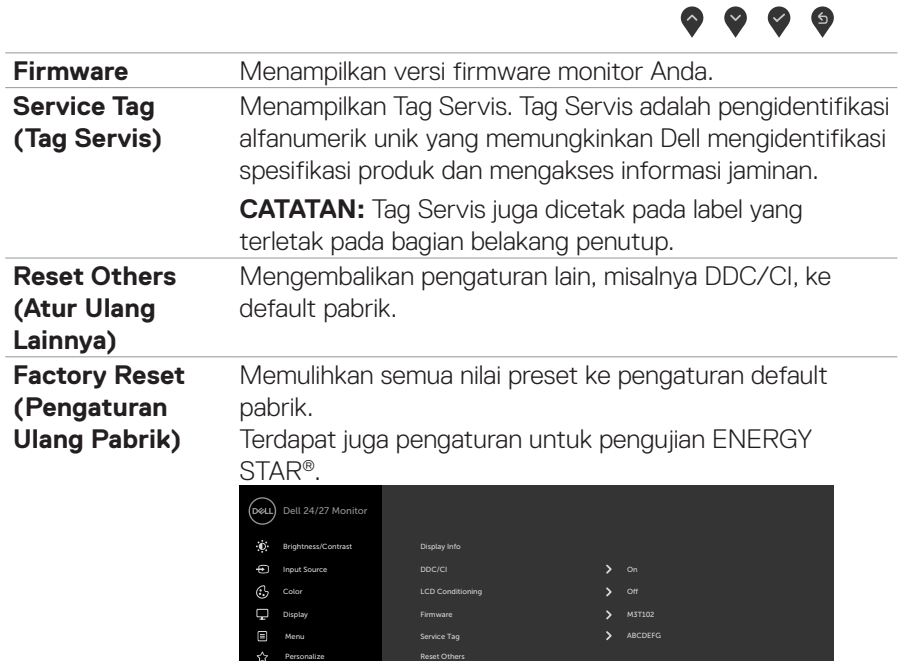

ENERGY STAR

 $\bullet \bullet \bullet \bullet$ 

<u>(dell</u>

Others

#### <span id="page-50-0"></span>**Pesan peringatan OSD**

Bila monitor tidak mendukung mode resolusi tertentu, Anda dapat melihat pesan berikut:

# **S2421HS/S2421HSX S2721HS/S2721HSX**

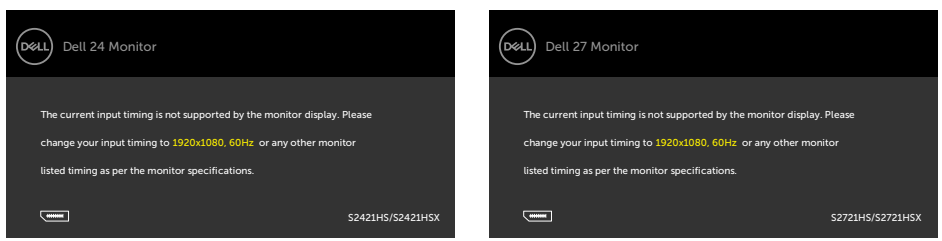

Ini berarti monitor tidak dapat disinkronisasi dengan sinyal yang diterima dari komputer. Lihat **[Spesifikasi resolusi](#page-12-1)** untuk kisaran frekuensi Horizontal dan Vertikal yang dapat dikenali oleh monitor ini. Mode yang disarankan adalah 1920 x 1080.

Anda dapat melihat pesan berikut sebelum fungsi DDC/CI dinonaktifkan:

#### **S2421HS/S2421HSX S2721HS/S2721HSX**

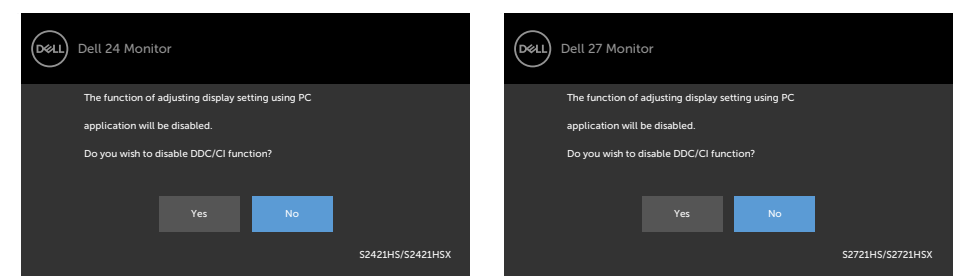

Bila monitor beralih ke mode Siaga, pesan berikut akan muncul:

# **S2421HS/S2421HSX S2721HS/S2721HSX**

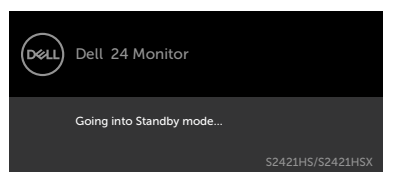

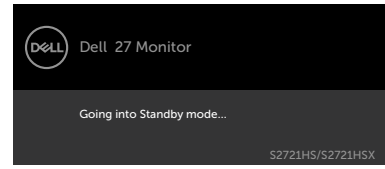

Aktifkan komputer dan bangunkan monitor untuk memperoleh akses ke [OSD](#page-35-1).

DELI

Pilih Aktif dari item OSD dalam Mode Siaga pada fitur Personalisasi, maka pesan berikut akan ditampilkan:

#### **S2421HS/S2421HSX S2721HS/S2721HSX**

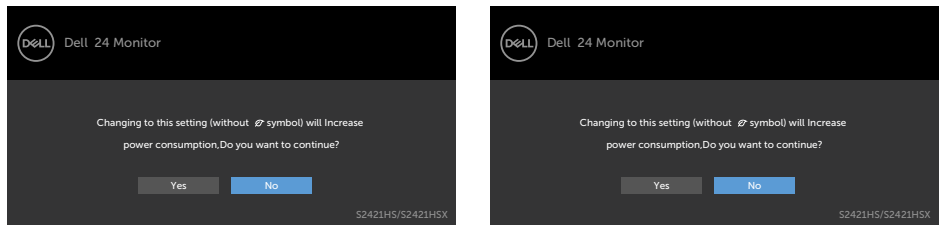

Bila Anda menyesuaikan tingkat Kecerahan di atas 75% tingkat default, maka pesan berikut akan ditampilkan:

#### **S2421HS/S2421HSX S2721HS/S2721HSX**

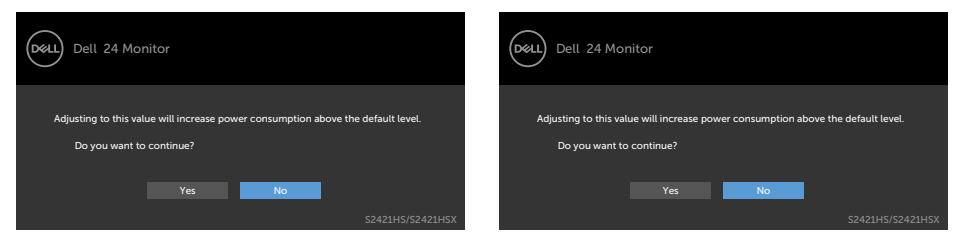

Jika Anda menekan tombol apa pun selain tombol daya, pesan berikut akan ditampilkan, tergantung pada input yang dipilih:

#### **S2421HS/S2421HSX S2721HS/S2721HSX**

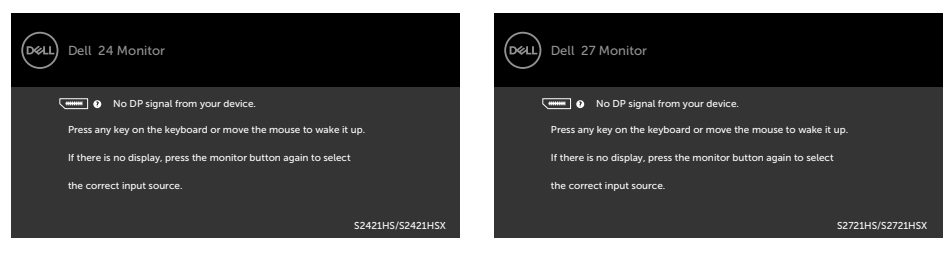

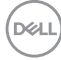

Jika input DP, HDMI dipilih dan kabel yang terkait tidak tersambung, kotak dialog mengambang seperti yang ditunjukkan di bawah ini akan ditampilkan.

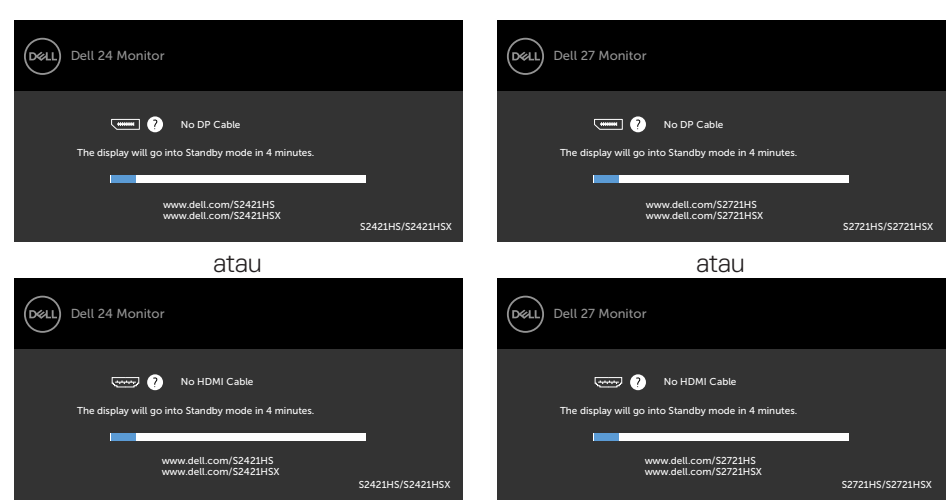

Lihat **[Penyelesaian Masalah](#page-54-1)** untuk informasi selengkapnya.

#### **S2421HS/S2421HSX S2721HS/S2721HSX**

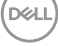

#### <span id="page-53-0"></span>**Mengatur resolusi maksimum**

Untuk mengatur resolusi maksimum pada monitor:

Di Windows 7, Windows 8, atau Windows 8.1:

- **1.** Hanya untuk Windows 8 atau Windows 8.1, pilih ubin Desktop agar dapat beralih ke desktop klasik. Untuk Windows Vista dan Windows 7, lewati langkah ini.
- **2.** Klik kanan desktop, lalu klik **Screen Resolution (Resolusi Layar)**.
- **3.** Klik daftar Drop-down **Screen Resolution (Resolusi Layar)**, lalu pilih **1920 x 1080**.
- **4.** Klik **OK**.

Di Windows 10:

- **1.** Klik kanan desktop, lalu klik **Display Settings (Pengaturan Tampilan)**.
- **2.** Klik **Advanced display settings (Pengaturan tampilan lanjutan)**.
- **3.** Klik daftar drop-down **Resolution (Resolusi)**, lalu pilih **1920 x 1080**.
- **4.** Klik **Apply (Terapkan)**.

Jika **1920 x 1080** tidak tersedia sebagai pilihan, Anda mungkin perlu memperbarui driver grafis. Tergantung pada komputer Anda, selesaikan salah satu prosedur berikut: Jika Anda memiliki desktop atau komputer portabel Dell:

- • Kunjungi **<https://www.dell.com/support>**, masukkan tag servis, lalu unduh driver terbaru untuk kartu grafis Anda.
- Jika Anda menggunakan komputer non-Dell (laptop atau desktop):
	- • Kunjungi situs web dukungan produsen komputer Anda, lalu unduh driver grafis terbaru.
	- • Kunjungi situs web produsen kartu grafis Anda, lalu unduh driver grafis terbaru.

# <span id="page-54-1"></span><span id="page-54-0"></span>**Penyelesaian Masalah**

**PERINGATAN: Sebelum Anda memulai prosedur apa pun di bagian ini, ikuti [Petunjuk Keselamatan.](#page-4-1)**

# **Uji mandiri**

Monitor Anda menyediakan fitur uji mandiri yang memungkinkan Anda memeriksa apakah monitor Anda berfungsi dengan benar. Jika monitor dan komputer Anda tersambung dengan benar namun layar monitor tetap gelap, jalankan uji mandiri monitor dengan melakukan langkah-langkah berikut:

- **1.** Matikan komputer dan monitor.
- **2.** Lepas kabel video dari bagian belakang komputer. Untuk memastikan pengoperasian Uji Mandiri yang benar, lepas semua kabel video dari bagian belakang komputer.
- **3.** Hidupkan monitor.

Kotak dialog mengambang akan muncul di layar (dengan latar belakang hitam), jika monitor tidak dapat mengenali sinyal video dan berfungsi dengan benar. Selama dalam mode Uji mandiri, LED daya akan tetap putih. Selain itu, tergantung pada input yang dipilih, salah satu dialog yang ditunjukkan di bawah akan terus bergulir pada layar.

#### Dell 27 Monitor Dell 24 Monitor nai ้ก⊗มไ (www.) 2 No DP Cable **William Cable** No DP Cable The display will go into Standby mode in 4 minutes. The display will go into Standby mode in 4 minutes. www.dell.com/S2421HS www.dell.com/S2421HSX www.dell.com/S2721HS www.dell.com/S2721HSX S2421HS/S2421HSV S2721HS/S2721HSX atau atau (рец) Dell 24 Monitor (dell) Dell 27 Monitor **No HDMI Cable No HDMI Cable** The display will go into Standby mode in 4 minutes. splay will go into Standby mode in 4 minutes www.dell.com/S2421HS www.dell.com/S2421HSX www.dell.com/S2721HS www.dell.com/S2721HSX S2421HS/S2421HSX S2721HS/S2721HSX

**4.** Kotak ini juga akan ditampilkan selama pengoperasian sistem normal jika kabel video terputus atau rusak.

#### **S2421HS/S2421HSX S2721HS/S2721HSX**

**D**&LI

<span id="page-55-0"></span>**5.** Matikan monitor, sambungkan kembali kabel video, lalu hidupkan komputer dan monitor Anda.

Jika layar monitor masih kosong setelah menjalankan prosedur sebelumnya, periksa pengontrol video dan komputer Anda, karena monitor masih berfungsi dengan baik.

# <span id="page-55-1"></span>**Diagnostik internal**

Monitor Anda memiliki alat diagnostik internal yang dapat membantu Anda menentukan apakah ketidaknormalan layar yang Anda alami merupakan masalah yang disebabkan oleh monitor atau oleh komputer dan kartu video.

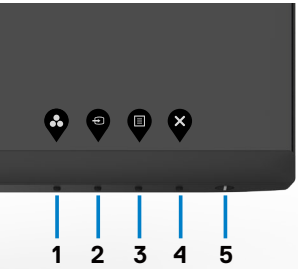

#### **Untuk menjalankan diagnostik internal:**

- **1.** Pastikan layar bersih (tidak ada partikel debu pada permukaan layar).
- **2.** Tekan terus Tombol 4 selama empat detik, lalu menu akan ditampilkan di layar.
- **3.** Gunakan pilihan  $\frac{1}{2}$  diagnostik internal. Layar abu-abu akan ditampilkan.
- **4.** Periksa ketidaknormalan layar secara menyeluruh.
- **5.** Tekan kembali tombol 1 pada panel depan. Warna layar berubah menjadi merah.
- **6.** Periksa ketidaknormalan layar.
- **7.** Ulangi langkah 5 dan 6 untuk memeriksa tampilan di layar hijau, biru, hitam, dan putih.

Pengujian akan selesai bila layar putih muncul. Untuk keluar, tekan kembali tombol 1.

Jika Anda tidak mendeteksi ketidaknormalan layar setelah menggunakan alat bantu diagnostik internal, berarti monitor berfungsi dengan baik. Periksa kartu video dan komputer.

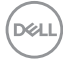

# <span id="page-56-0"></span>**Masalah Umum**

Tabel berikut berisi informasi umum tentang masalah monitor yang sering terjadi yang mungkin Anda alami dan kemungkinan solusinya:

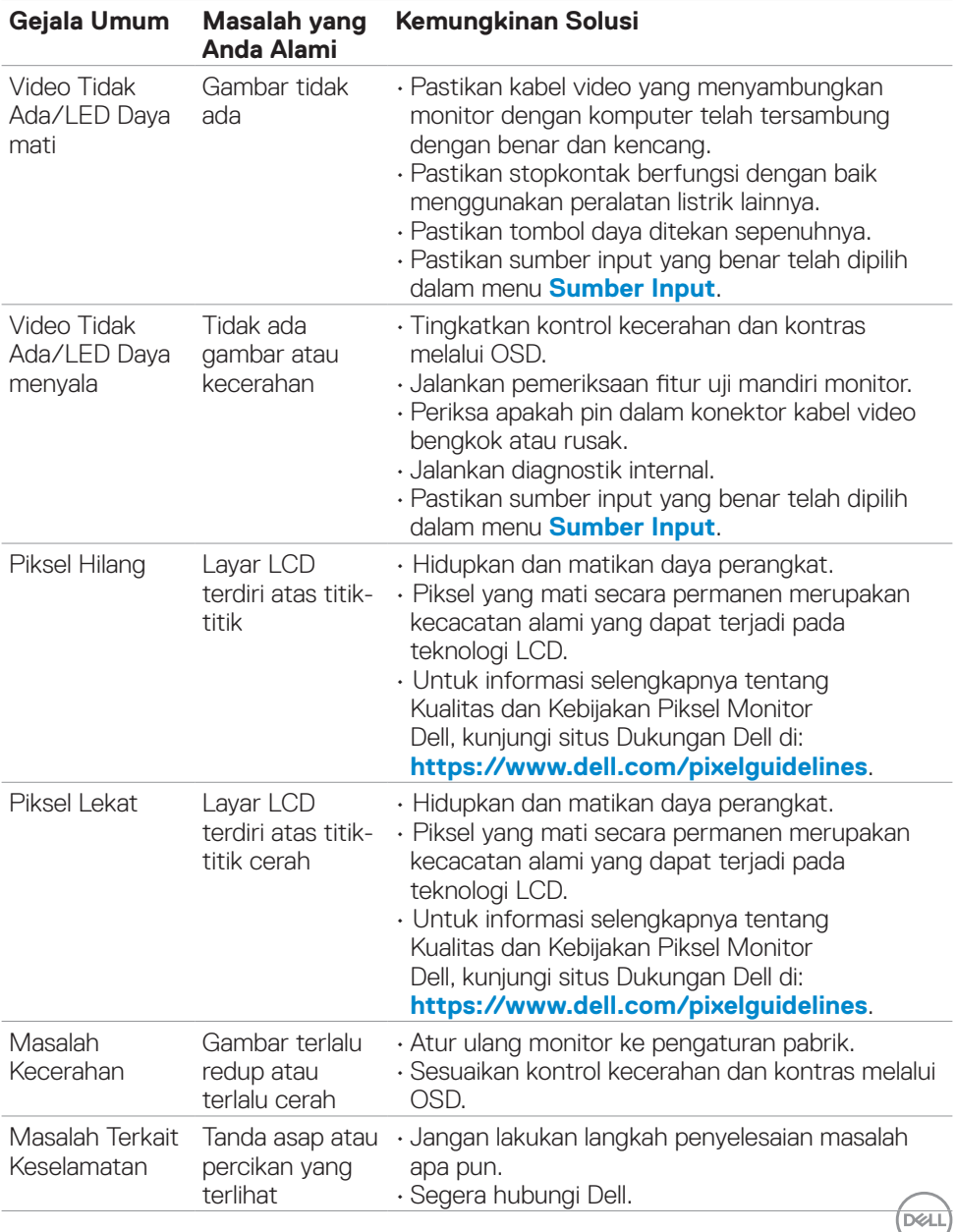

<span id="page-57-0"></span>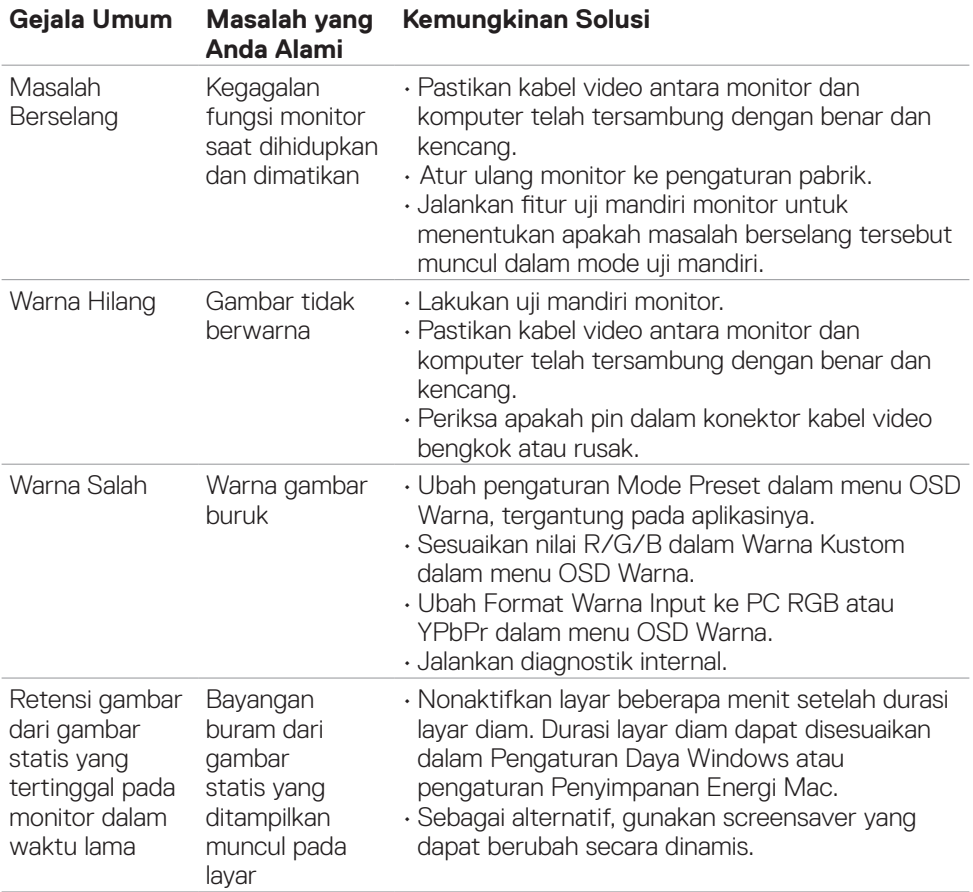

# **Masalah spesifik produk**

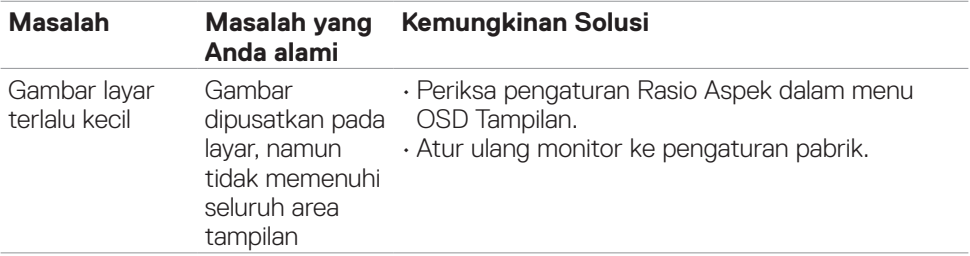

 $\int$ DELL

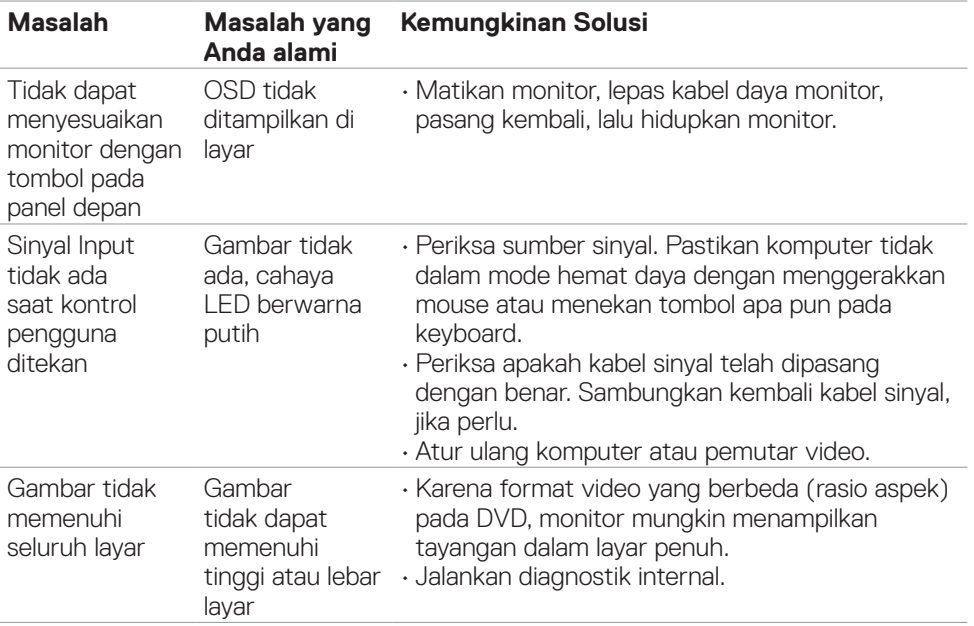

# <span id="page-59-0"></span>**Lampiran**

# **Pemberitahuan FCC (hanya AS) dan informasi peraturan lainnya**

Untuk pemberitahuan FCC dan informasi peraturan lainnya, kunjungi situs web kepatuhan terhadap peraturan di **[https://www.dell.com/regulatory\\_compliance](https://www.dell.com/regulatory_compliance)**.

# <span id="page-59-1"></span>**Menghubungi Dell**

**Bagi pelanggan di Amerika Serikat, hubungi 800-WWW-DELL (800-999-3355)**

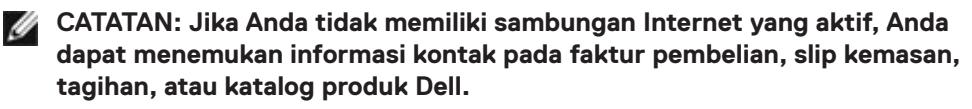

Dell menyediakan beberapa pilihan layanan dan dukungan berbasis online maupun telepon. Ketersediaan dapat berbeda, berdasarkan negara maupun produk, dan layanan tertentu mungkin tidak tersedia di area Anda.

• Bantuan teknis online — <https://www.dell.com/support/monitors>

# **Database produk EU tentang label energi dan lembar informasi produk**

**S2421HS:** <https://eprel.ec.europa.eu/qr/345961> **S2421HSX:** [https://eprel.ec.europa.eu/qr/349827](https://eprel.ec.europa.eu/qr/349827 ) **S2721HS:** <https://eprel.ec.europa.eu/qr/345955> **S2721HSX:** <https://eprel.ec.europa.eu/qr/349826>

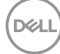